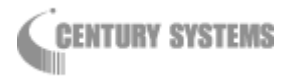

# FutureNet MR-250/F

# MOBILE ROUTER Series

設定例集

Version 2.4

# 目次

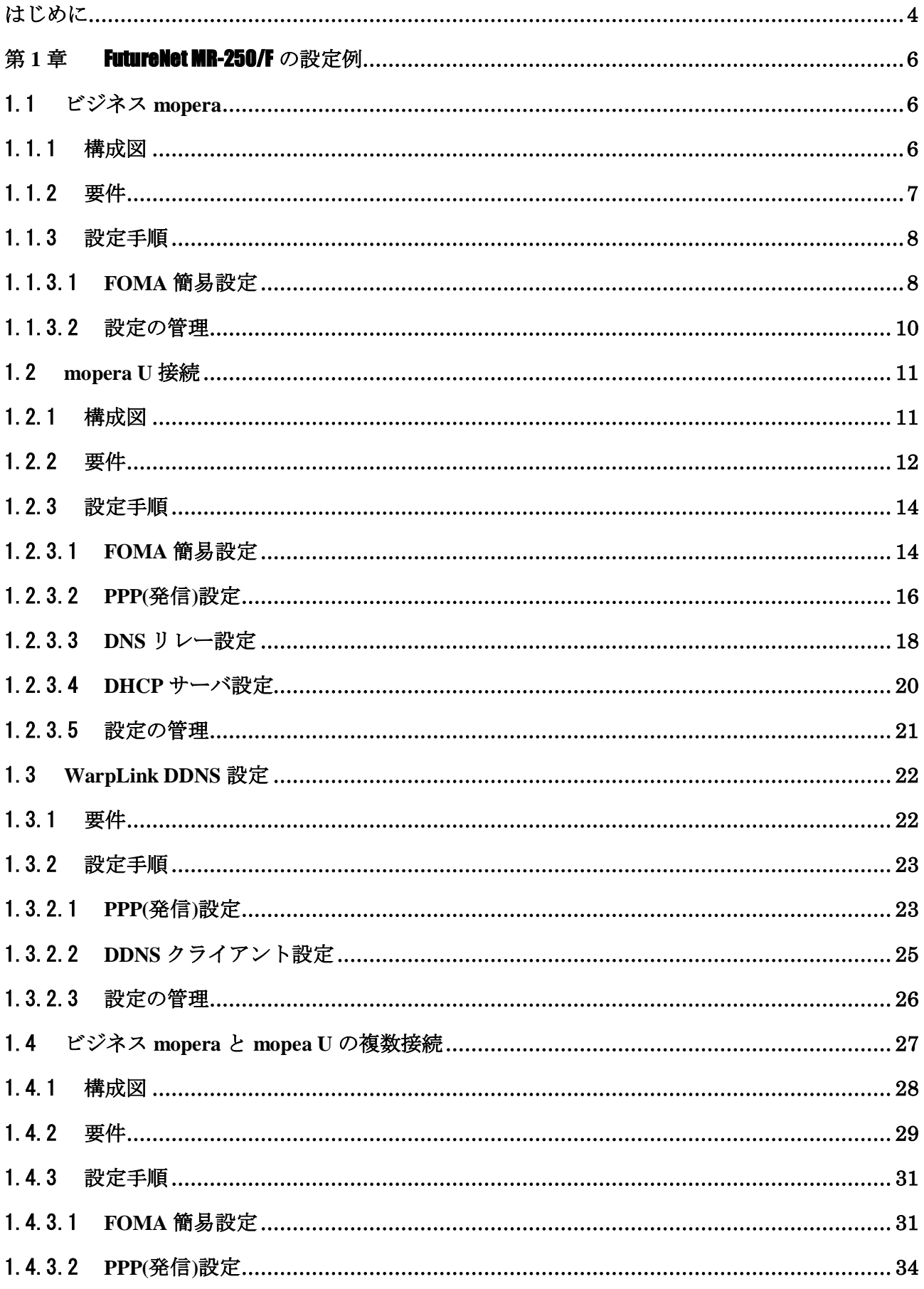

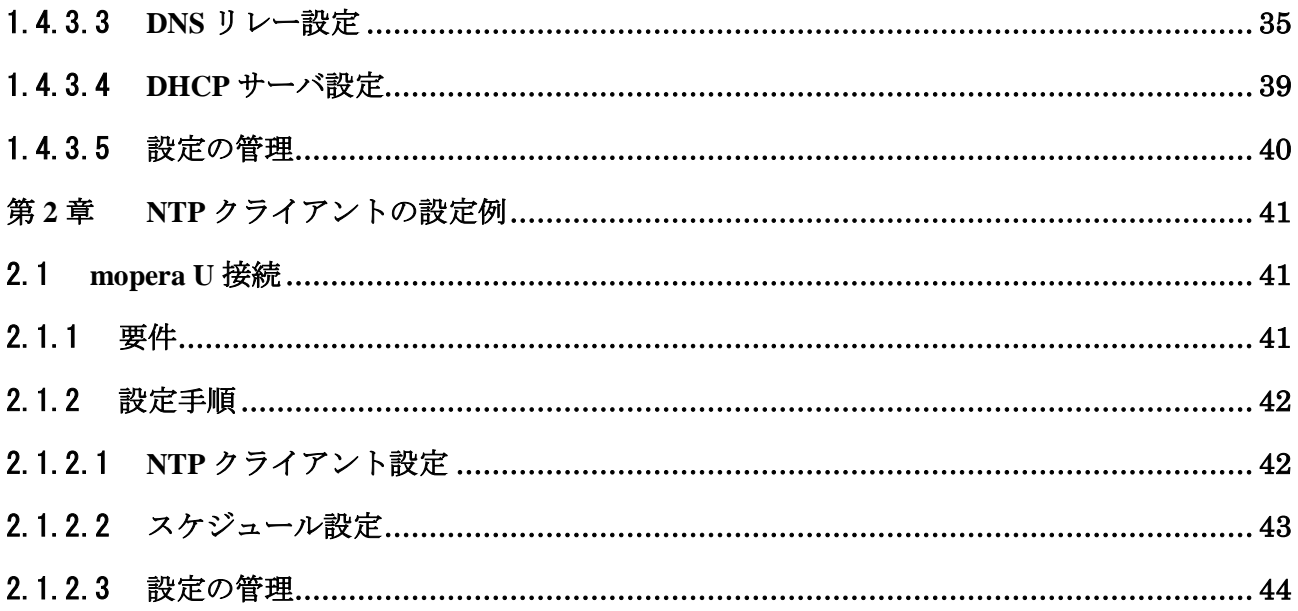

# はじめに

<span id="page-3-0"></span>このたびは本装置をご購入いただきまして、誠にありがとうございます。

本書には、FutureNet MR-250/F Series の設定例が記載されています。ご使用の前に本書をよくお読みに なり、正しくお使いいただけますようお願い致します。

また、製品に同梱されている「FutureNet MR-250/F MOBILE ROUTER Series ユーザーズマニュアル」をよ く読み、理解されたうえで本装置をご使用ください。

#### ■ご注意

- (1) 本書の内容の一部または全部を無断で転用、転載しないようお願いいたします。
- (2) 本書の内容および製品仕様、外観は、改良のため予告なく変更することがあります。
- (3) 本装置の仕様は日本国内向けとなっておりますので、海外ではご利用できません。 This equipment is designed for use in Japan only and cannot be used in any other country.
- (4) 本書の作成にあたっては万全を期しておりますが、本書の内容の誤りや省略に対して、また本書の 適用の結果生じた間接損害を含め、いかなる損害についても責任を負いかねますのでご了承くださ い。
- (5) 製品の保証に関する規定については製品添付の製品保証書をご覧下さい。
- (6) 本製品にて提供されるファームウェアおよび本製品用として弊社より提供される更新用ファームウ ェアを、本製品に組み込んで使用する以外の方法で使用することは一切許可しておりません。

#### ■セキュリティの確保について

パスワードを設定しない、もしくはデフォルトパスワードを使用する場合、ネットワーク上のだれか らでも本装置の設定を行うことができます。

セキュリティの面からは非常に危険な為、ユニークなパスワードを設定することを強く推奨します。

当社では、製品に関する最新の情報(最新のファームウェア、マニュアルなど)を下記ホームページ でご案内しています。ぜひご活用下さい。

> センチュリー・システムズ(株) FutureNet サポートデスク http://www.centurysys.co.jp/support/

また、本書について万一ご不審な点や誤り、記載漏れなど、お気付きの点がございましたら、下記ま でご連絡ください。

> センチュリー・システムズ(株) FutureNet サポートデスク support@centurysys.co.jp

#### ■商標について

- 「FutureNet」はセンチュリー・システムズ株式会社の登録商標です。
- ・ 『FOMA』、『FOMA UM02-F』、『FOMA UM02-KO』、『ビジネス mopera』、『mopera U』は株式会社 NTT ドコ モの登録商標です。

『ビジネス mopera』は NTT ドコモが提供する法人向けリモートアクセスサービスです。 『mopera U』は NTT ドコモが提供するインターネット接続サービスです。

・ 下記製品名等は米国 Microsoft Corporation の登録商標です。 Microsoft、Windows、Windows Vista、Windows 7

その他、本書で使用する各会社名、製品名は各社の商標または登録商標です。

#### <span id="page-5-0"></span>第**1**章 FutureNet MR-250/F の設定例

#### <span id="page-5-1"></span>1.1 ビジネス mopera

この設定例では、NTT ドコモが提供する閉域網サービスである"ビジネス mopera アクセスプレミ アム FOMA タイプ"を利用してセンターと拠点間のリモート接続環境を実現します。

拠点側に LAN を設け複数の端末を配置するため、FutureNet MR-250/F に SNAT(固定 IP)を使用し ます。

#### <span id="page-5-2"></span>1.1.1 構成図

本設定例の構成図を「図 1.1.1.1 [ビジネス](#page-5-3) mopera 構成図」に示します。

センター側ルータには、拠点とセンター間のネットワーク構成に合わせて、拠点宛てのスタティッ クルートを設定します。

※ 本構成図の場合は、拠点 192.168.1.0/24 宛てのスタティックルートを設定します。

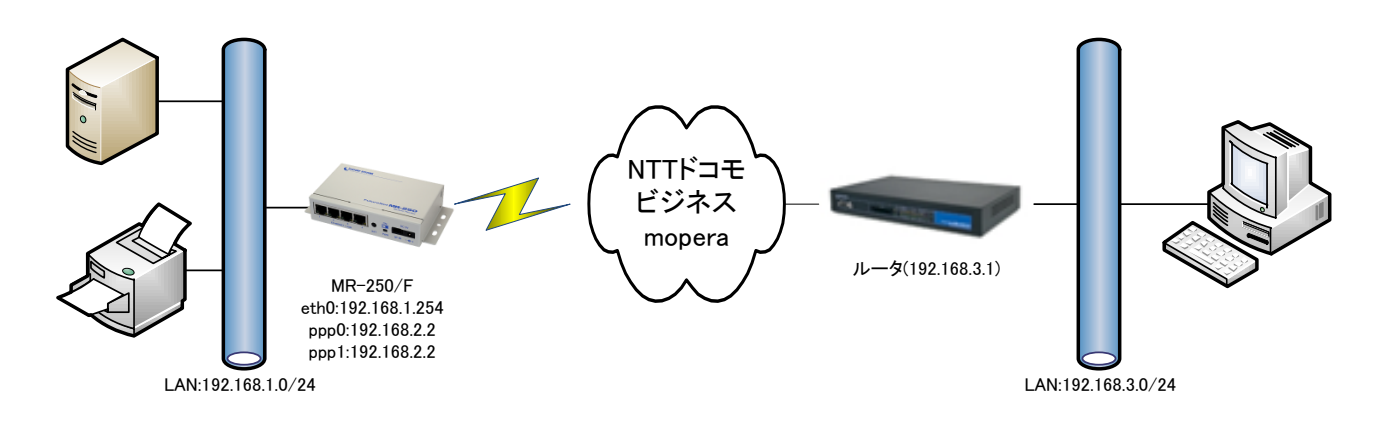

<span id="page-5-3"></span>図 1.1.1.1 ビジネス mopera 構成図

# <span id="page-6-0"></span>1.1.2 要件

# (1) ビジネス mopera 契約

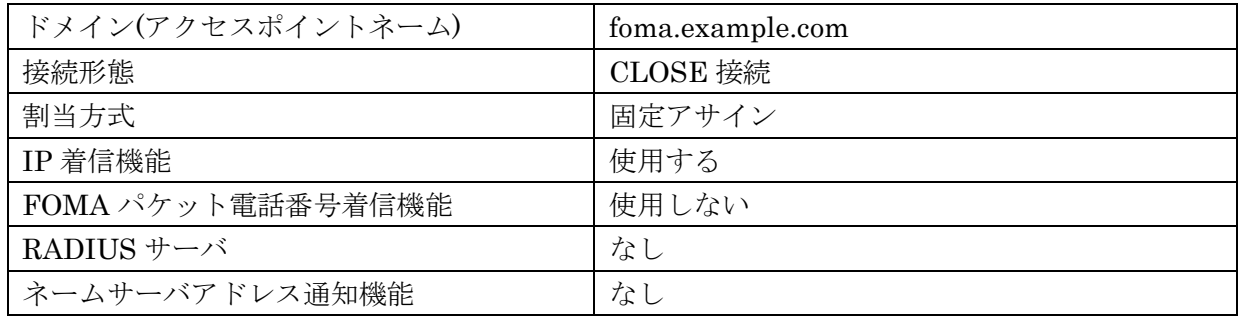

## (2) FOMA 簡易設定

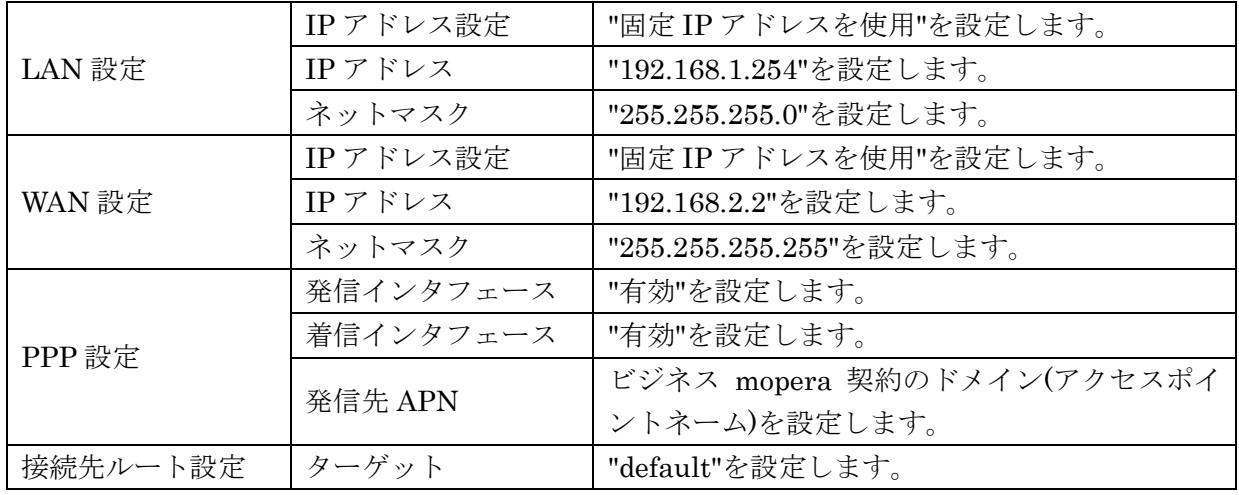

※本設定値は「サービスの編集」画面で変更することができます。

#### <span id="page-7-0"></span>1.1.3 設定手順

#### <span id="page-7-1"></span>1.1.3.1 FOMA 簡易設定

ビジネス mopera の設定を行います。FOMA 簡易設定を実施することにより、「スタティックルー ト設定」、「SNAT(固定 IP)設定」、「転送フィルタ設定」が自動に設定されます。 ※各設定内容については個々の設定画面にて確認することができます。

- (1) メニューから「サービスの選択」をクリックし、「図 1.1.3.1.1 [サービスの選択画面](#page-7-2)/ビジネ ス [mopera](#page-7-2)」を表示します。
- (2) 「ビジネス mopera」のラジオボタンを選択し、「次へ」ボタンをクリックします。

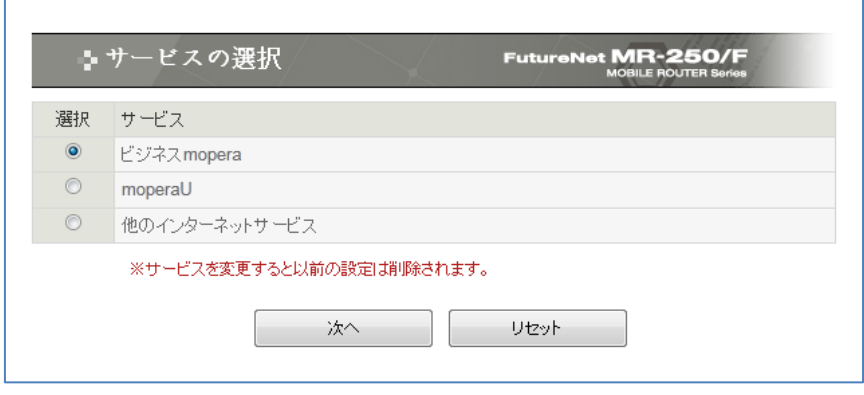

<span id="page-7-2"></span>図 1.1.3.1.1 サービスの選択画面/ビジネス mopera

(3) 「図 1.1.3.1.2 [サービスの編集画面](#page-8-0)/ビジネス mopera」画面で「[1.1.2](#page-6-0) [要件」](#page-6-0)のパラメータ を入力し、「設定」ボタンをクリックします。

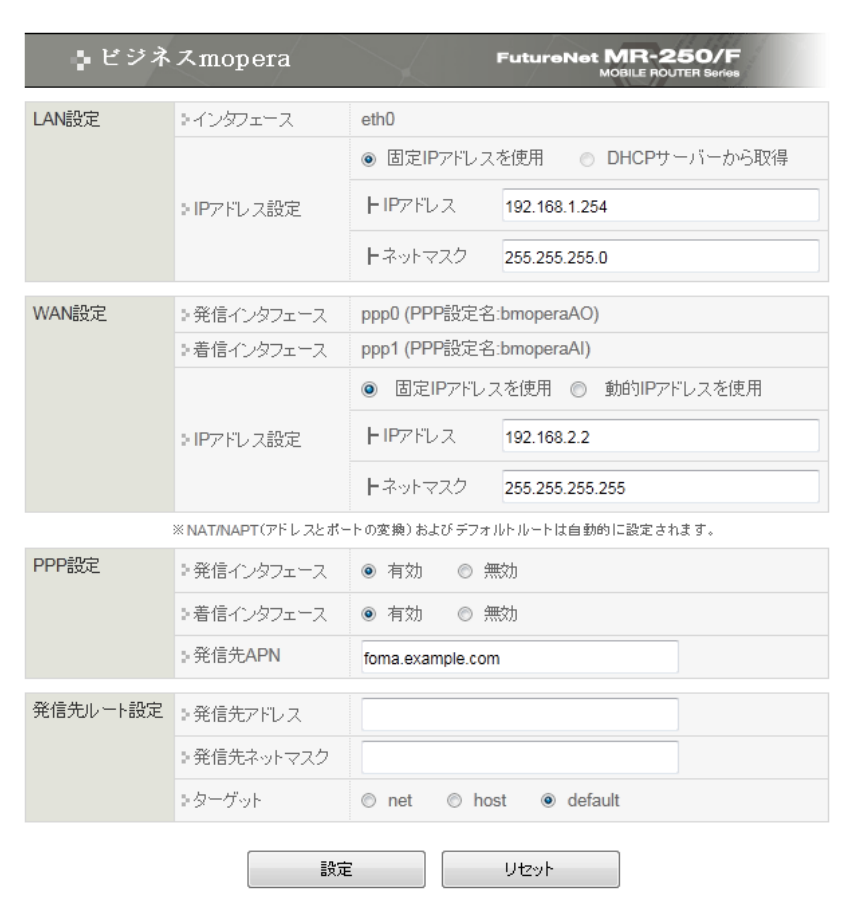

<span id="page-8-0"></span>図 1.1.3.1.2 サービスの編集画面/ビジネス mopera

# <span id="page-9-0"></span>1.1.3.2 設定の管理

(1) メニューの「設定の管理」をクリックし、「図 1.1.3.2.1 [設定の管理画面」](#page-9-1)を表示します。

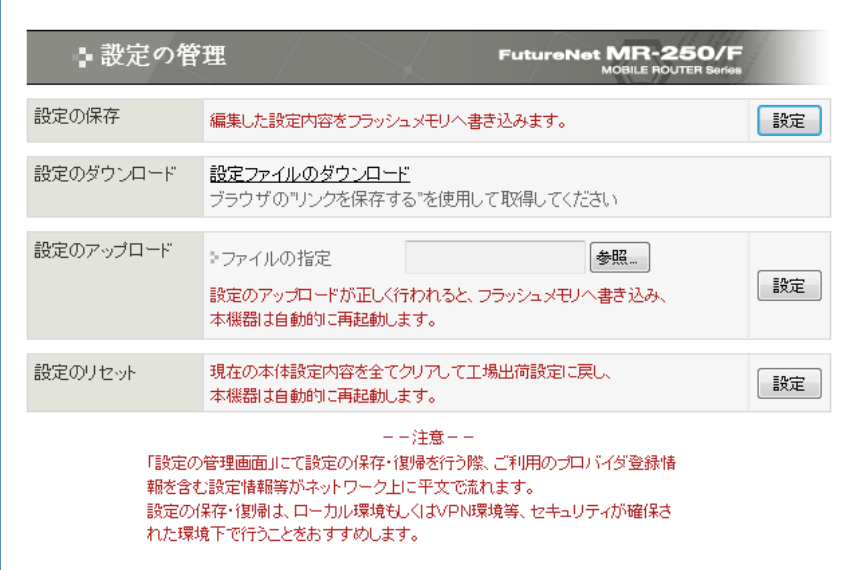

図 1.1.3.2.1 設定の管理画面

<span id="page-9-1"></span>(2) 「設定の保存」項目の「設定」ボタンをクリックし、編集した設定内容をフラッシュメモリに 書き込みます。

以上で、本設定手順は終了です。

#### <span id="page-10-0"></span>1.2 mopera U 接続

この設定例は、「mopera U」によりインターネット接続環境を実現します。

拠点側に LAN を設け複数の端末を配置するため、FutureNet MR-250/F に SNAT(動的 IP)を使用し、 クライアント向けに「DNS リレー」、「DHCP サーバ」サービスを使用します。また、保守管理用に 「DDNS クライアント」サービスを使用します。

※mopera U は、NTT ドコモの FOMA 向けインターネット接続サービスです。

クライアントからの通信は短時間(10 分以内)で終了するものと仮定し、長時間の接続を避けるため 「強制切断タイマ」を利用します。

※インターネットからのパケットを受信し続ける事で、「無通信接続タイマ」での回線切断が機能せ ず回線を接続したままになる事を防ぎます。

#### <span id="page-10-1"></span>1.2.1 構成図

本設定例の構成図を「図 1.2.1.1 [mopera U](#page-10-2) 構成図」に示します。

<span id="page-10-2"></span>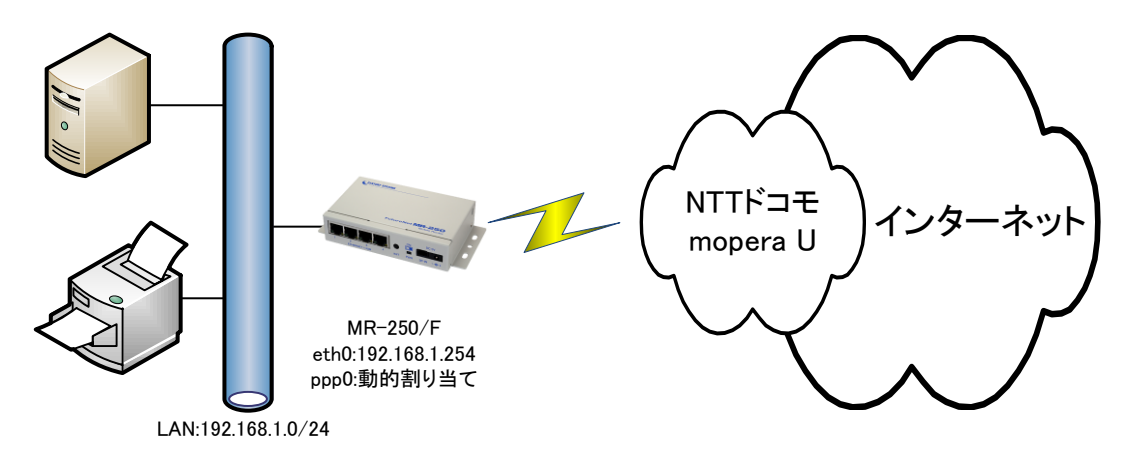

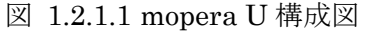

## <span id="page-11-0"></span>1.2.2 要件

#### (1) mopera U 契約

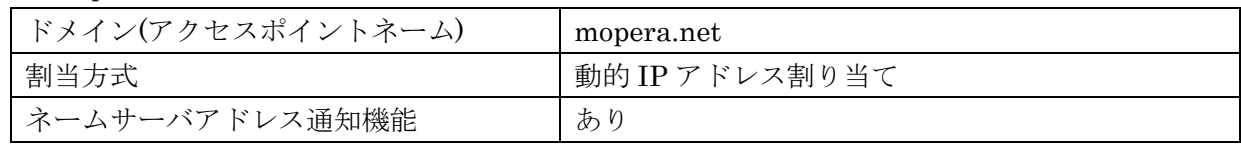

#### (2) FOMA 簡易設定

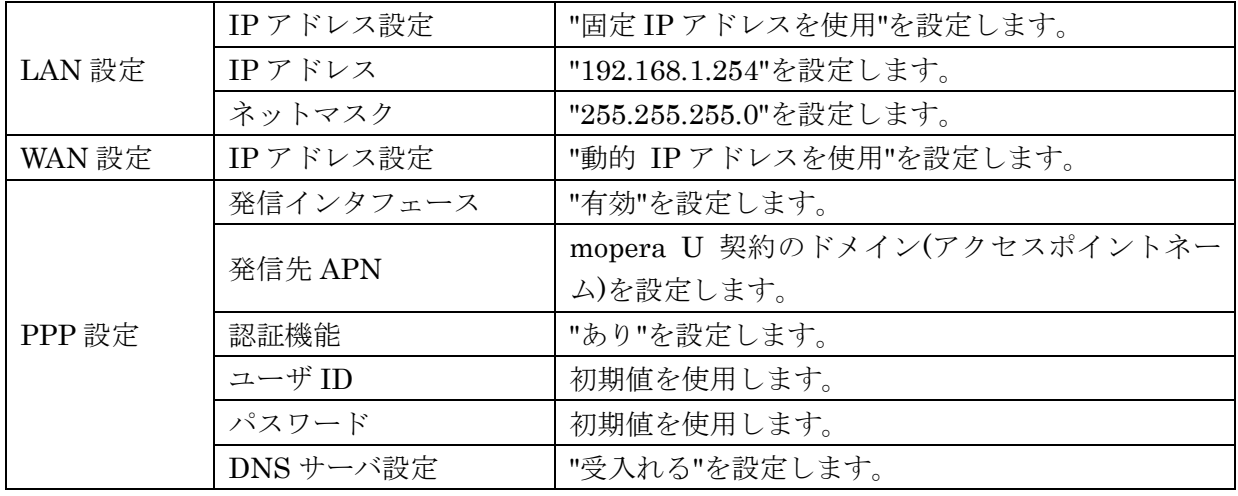

#### (3) PPP(発信)設定

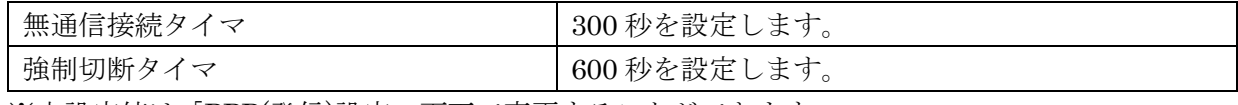

※本設定値は「PPP(発信)設定」画面で変更することができます。

(4) DNS リレー設定

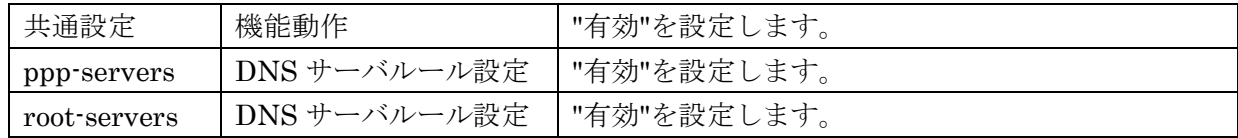

#### (5) DHCP サーバ設定

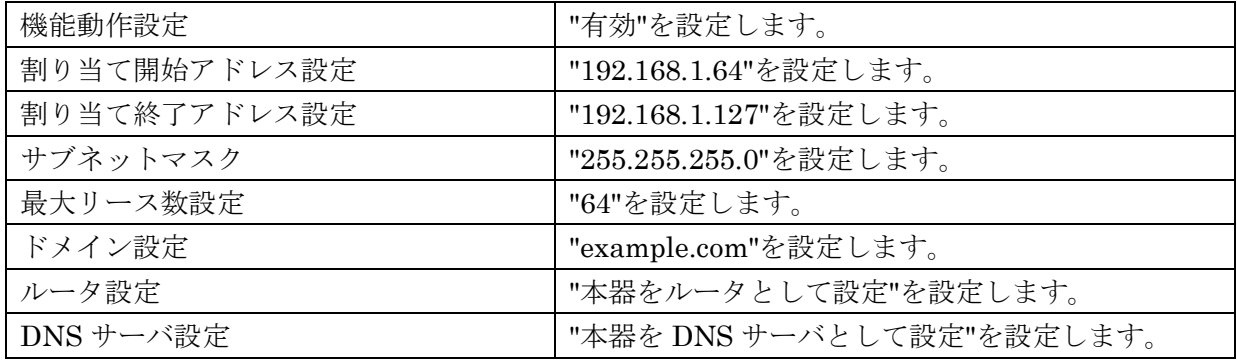

(6) DDNS クライアント設定

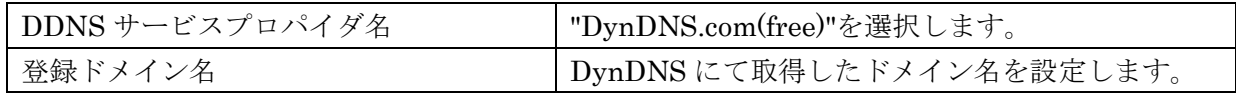

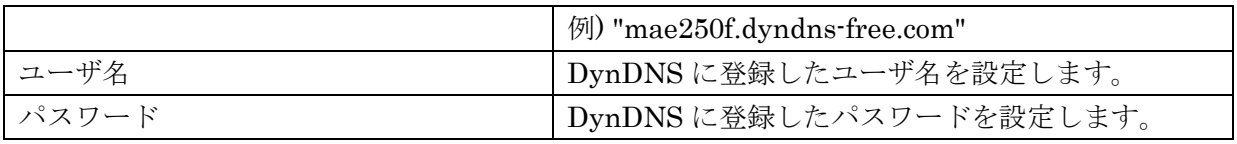

#### <span id="page-13-0"></span>1.2.3 設定手順

#### <span id="page-13-1"></span>1.2.3.1 FOMA 簡易設定

mopera U の設定を行います。FOMA 簡易設定を実施することにより、「スタティックルート設定」、 「SNAT(動的 IP)設定」、「転送フィルタ設定」が自動に設定されます。 ※各設定内容については個々の設定画面にて確認することができます。

- (1) メニューから「サービスの選択」をクリックし「図 1.2.3.1.1 [サービスの選択画面](#page-13-2)/mopera U」 を表示します。
- (2) 「mopera U」のラジオボタンを選択し、「次へ」ボタンをクリックします。

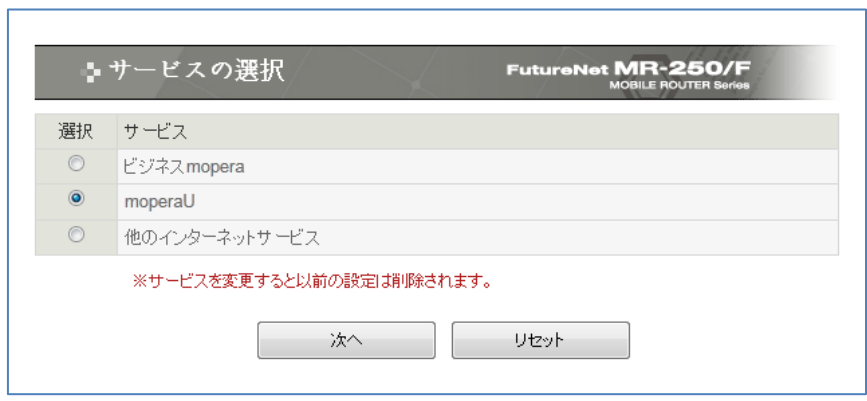

<span id="page-13-2"></span>図 1.2.3.1.1 サービスの選択画面/mopera U

(3) 「図 1.2.3.1.2 [サービスの編集画面](#page-14-0)/mopera U」画面で「[1.2.2](#page-11-0) [要件](#page-11-0)」のパラメータを入力 し、「設定」ボタンをクリックします。

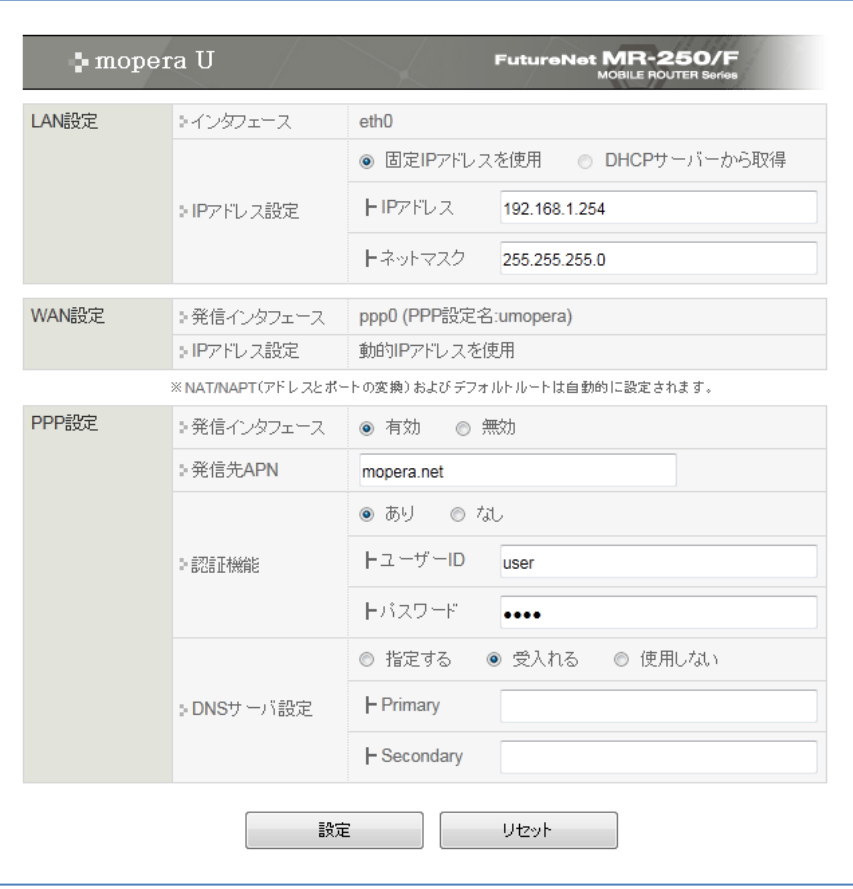

<span id="page-14-0"></span>図 1.2.3.1.2 サービスの編集画面/mopera U

#### <span id="page-15-0"></span>1.2.3.2 PPP(発信)設定

「強制切断タイマ」を指定するために、PPP(発信)の詳細設定を行います。

- (1) 「PPP(発信)設定」メニューをクリックし、「図 1.2.3.2.1 PPP(発信)[設定画面」](#page-15-1)を表示しま す。
- (2) 「編集」セレクトボタンを選択し、「設定」ボタンをクリックして「図 [1.2.3.2.2](#page-16-0) PPP(発信) [設定の詳細画面」](#page-16-0)を表示します。

<span id="page-15-1"></span>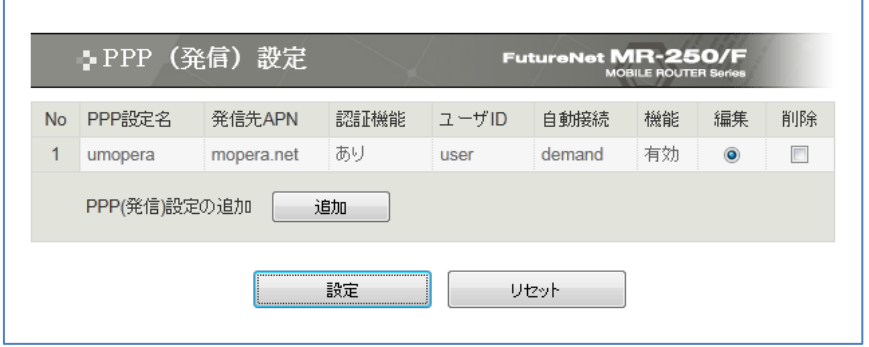

図 1.2.3.2.1 PPP(発信)設定画面

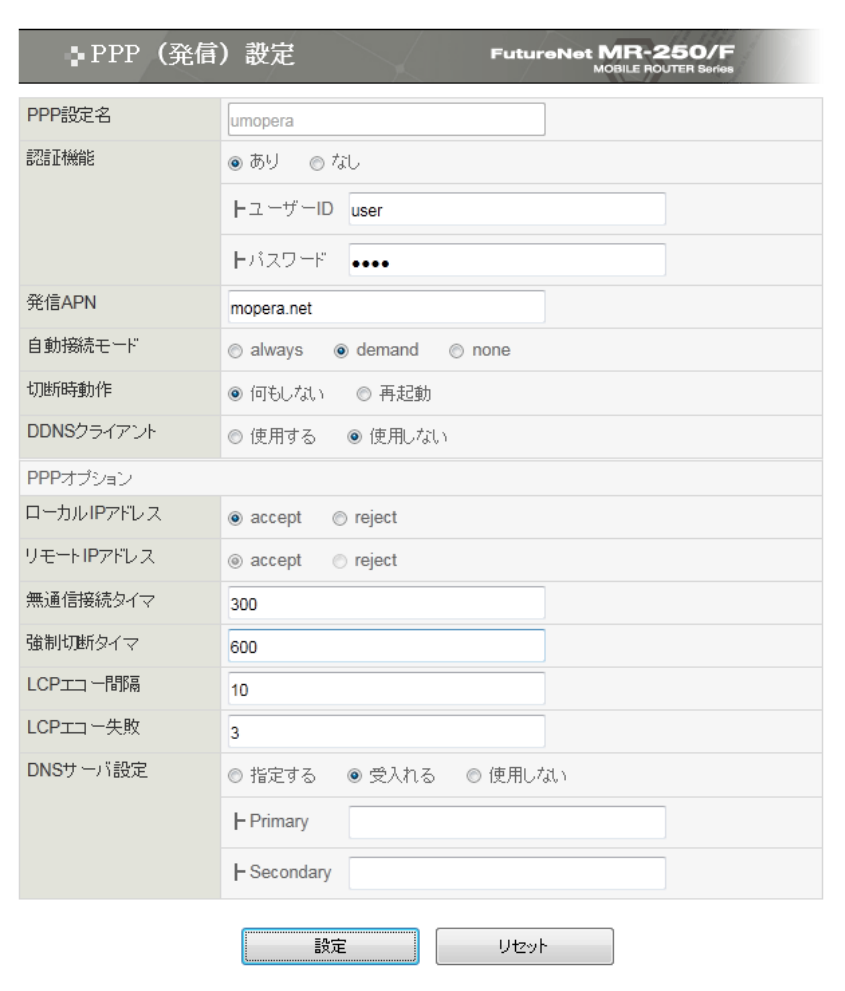

<span id="page-16-0"></span>図 1.2.3.2.2 PPP(発信)設定の詳細画面

#### <span id="page-17-0"></span>1.2.3.3 DNS リレー設定

DNS リレーサービスを有効にするために、「機能動作」項目を"有効"に設定します。また、PPP 接 続前の DNS サーバアドレス未取得時の対策として、DNS ルート情報が設定された「DNS サーバル ール設定」を"有効"に設定します。

- (1) 「DNS リレー設定」メニューをクリックし、「図 1.2.3.3.1 DNS [リレー共通設定・サーバ設](#page-17-1) [定の一覧画面」](#page-17-1)を表示します。
- (2) 「共通動作:機能動作」の有効を選択し、「設定」ボタンをクリックます。「設定は完了しまし た」画面が表示されることを確認します。

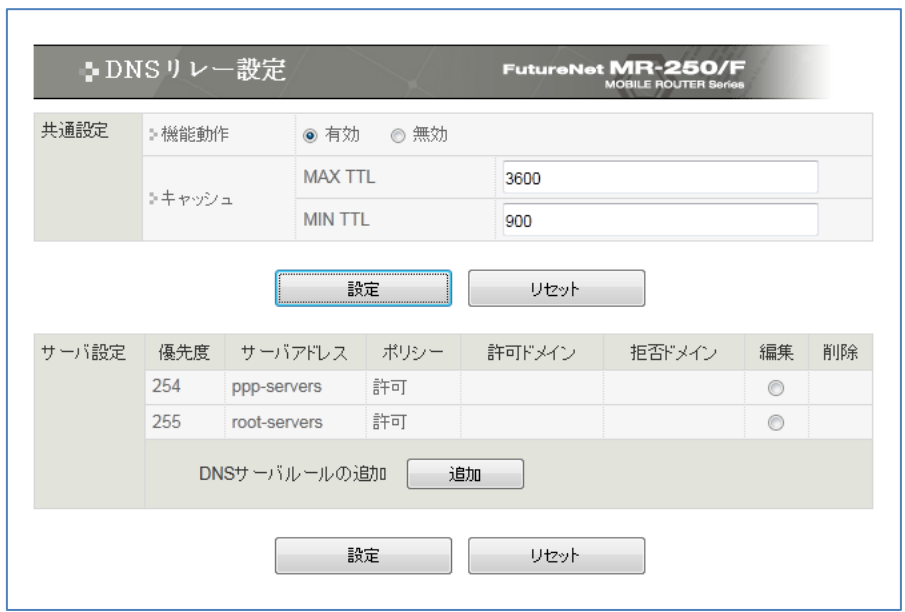

<span id="page-17-2"></span><span id="page-17-1"></span>図 1.2.3.3.1 DNS リレー共通設定・サーバ設定の一覧画面

- (3) 再度「DNS [リレー共通設定・サーバ設定の一覧画面」](#page-17-2)を表示します。
- (4) 「サーバ設定:優先度」が 255、「サーバアドレス」が root-servers 行の「編集」ラジオボタ ンを選択、「設定」ボタンをクリックし「図 1.2.3.3.2 DNS [サーバ設定の画面」](#page-18-0)を表示します。
- (5) 「DNS サーバルール設定」の有効を選択し、「設定」ボタンをクリックします。

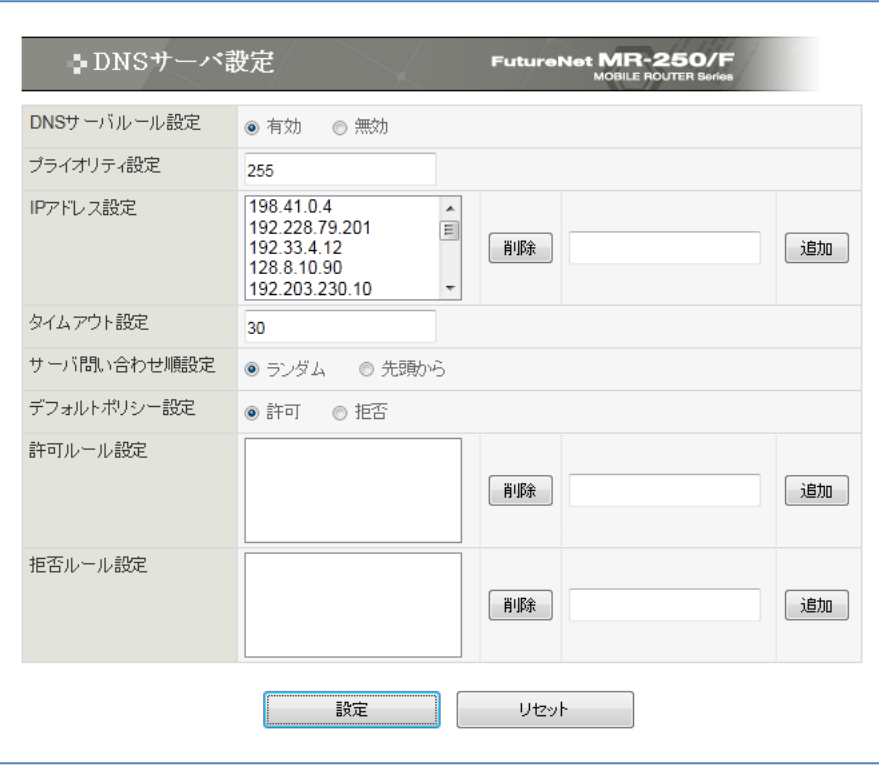

<span id="page-18-0"></span>図 1.2.3.3.2 DNS サーバ設定の画面

#### <span id="page-19-0"></span>1.2.3.4 DHCP サーバ設定

LAN 側端末の動的 IP アドレス取得をサポートするため、DHCP サーバサービスを設定します。

(1) 「DHCP サーバ設定」メニューをクリックし、「図 1.2.3.4.1 DHCP [サーバ設定の画面」](#page-19-1)を 表示します。「[1.2.2](#page-11-0) [要件」](#page-11-0)のパラメータを入力して、「設定」ボタンをクリックします。

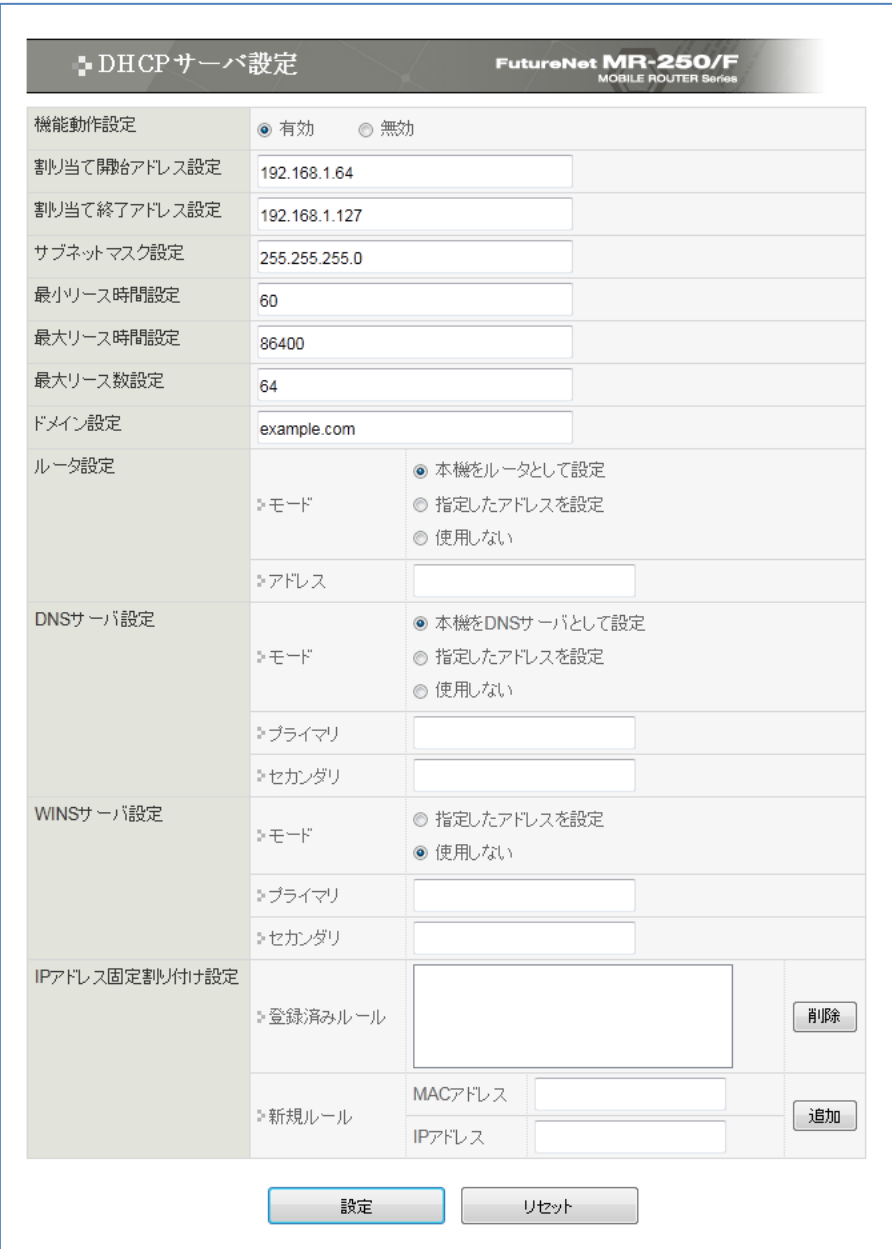

<span id="page-19-1"></span>図 1.2.3.4.1 DHCP サーバ設定の画面

#### <span id="page-20-0"></span>1.2.3.5 設定の管理

(1) メニューの「設定の管理」をクリックし、「図 1.2.3.5.1 [設定の管理画面」](#page-20-1)を表示します。

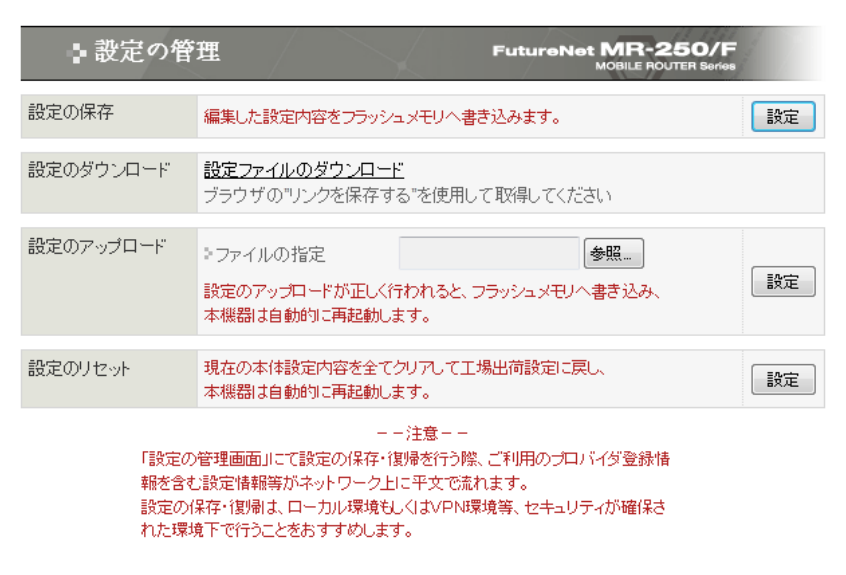

図 1.2.3.5.1 設定の管理画面

<span id="page-20-1"></span>(2) 「設定の保存」項目の「設定」ボタンをクリックし、編集した設定内容をフラッシュメモリに 書き込みます。

以上で、本設定手順は終了です。

#### <span id="page-21-0"></span>1.3 WarpLink DDNS 設定

この設定例は、「mopera U」によりインターネット接続環境を実現します。 ※ 基本設定は「[1.2](#page-10-0) [mopera](#page-10-0) U 接続」を参照してください。

拠点側に LAN を設け複数の端末を配置するため、FutureNet MR-250/F に SNAT(動的 IP)を使用し、 クライアント向けに「DNS リレー」、「DHCP サーバ」、「DDNS クライアント」サービスを使用しま す。

mopera U は、NTT ドコモの FOMA 向けインターネット接続サービスです。

#### <span id="page-21-1"></span>1.3.1 要件

(1) PPP(発信)設定

| 自動接続モード     | "always"を選択します。 |  |
|-------------|-----------------|--|
| DDNS クライアント | "使用する"を選択します。   |  |
| 無通信接続タイマ    | 0 秒を設定します。      |  |
| 強制切断タイマ     | 0秒を設定します。       |  |
|             |                 |  |

※本設定値は「PPP(発信)設定」画面で変更することができます。

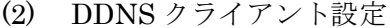

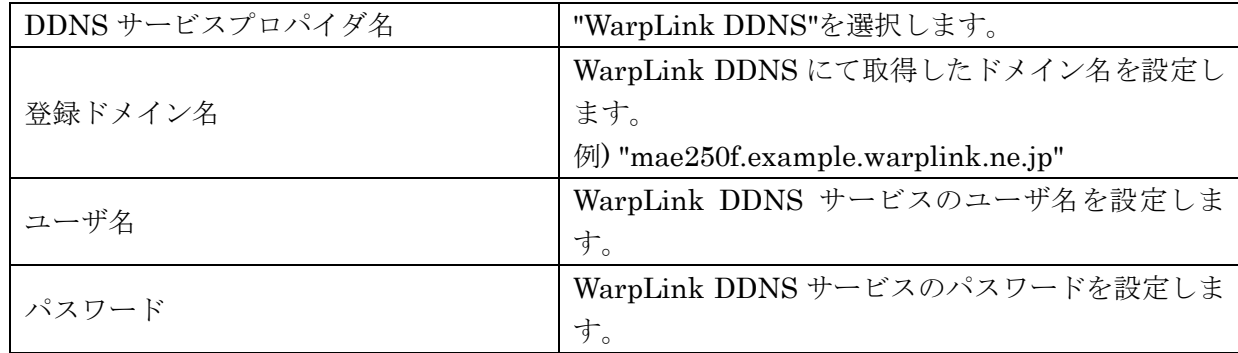

# <span id="page-22-0"></span>1.3.2 設定手順

#### <span id="page-22-1"></span>1.3.2.1 PPP(発信)設定

「強制切断タイマ」を指定するために、PPP(発信)の詳細設定を行います。

- (1) 「PPP(発信)設定」メニューをクリックし、「図 1.3.2.1.1 PPP(発信)[設定画面」](#page-22-2)を表示しま す。
- (2) 「編集」セレクトボタンを選択し、「設定」ボタンをクリックして「図 [1.3.2.1.2](#page-23-0) PPP(発信) [設定の詳細画面」](#page-23-0)を表示します。

<span id="page-22-2"></span>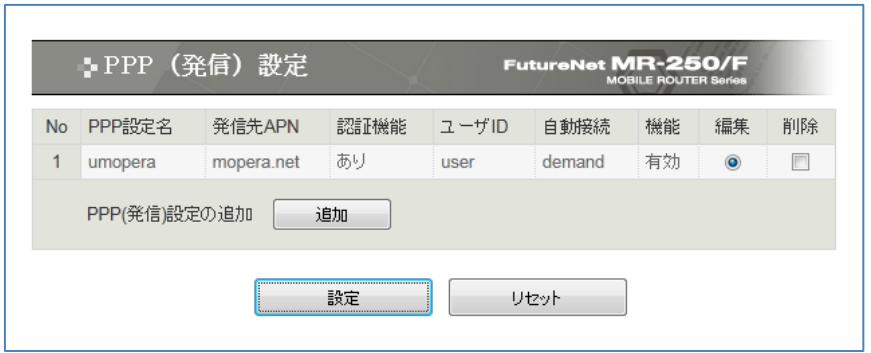

図 1.3.2.1.1 PPP(発信)設定画面

(3) 「自動接続モード」項目の"always"を選択、「DDNS クライアント」項目の"使用する"を選択、 「無通信接続タイマ」項目に"0"を入力、「強制切断タイマ」項目に"0"を入力し、「設定」ボタ ンをクリックします。

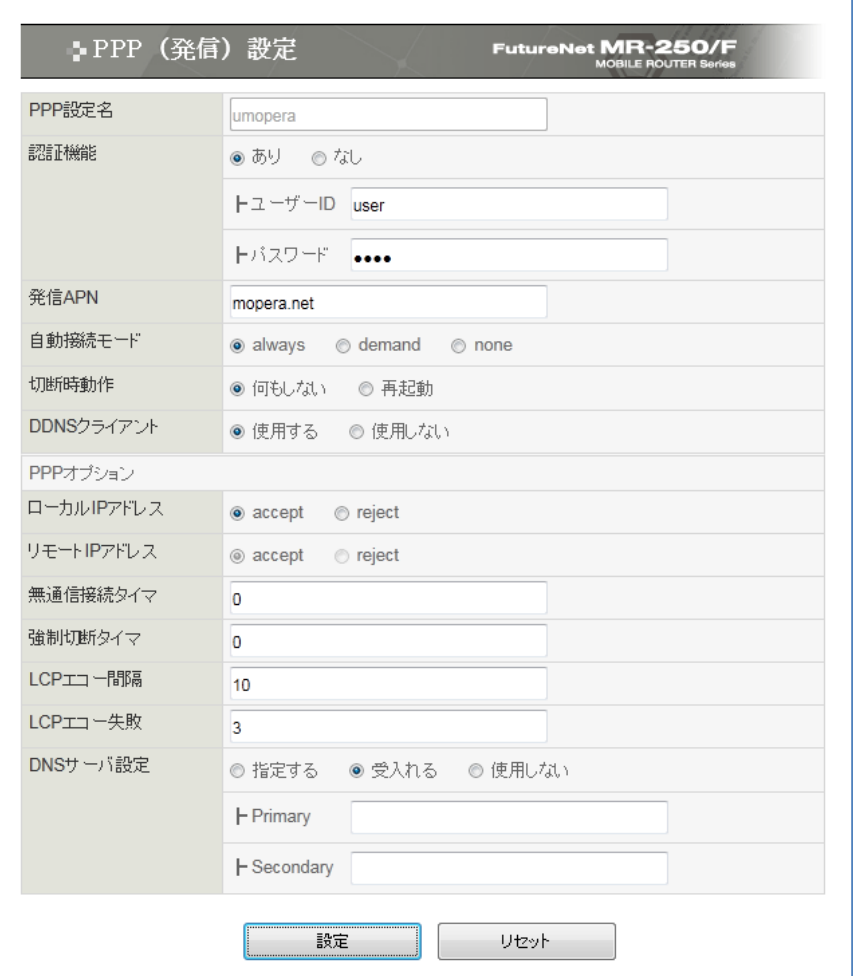

<span id="page-23-0"></span>図 1.3.2.1.2 PPP(発信)設定の詳細画面

#### <span id="page-24-0"></span>1.3.2.2 DDNS クライアント設定

WAN 側から、FutureNet MR-250/F にアクセスできるように、「DDNS クライアント」サービスを 設定します。

- ※ 「mopera U」接続は着信機能がないため、PPP(発信)接続中のみ WAN 側からアクセスできます。 着信機能が必要な場合は、「ビジネス mopera」接続をご利用ください。
	- (1) 「DDNS クライアント設定」メニューをクリックし、「図 1.3.2.2.1 DDNS [クライアント設](#page-24-1) [定の画面」](#page-24-1)を表示します。「[1.3.1](#page-21-1) [要件](#page-21-1)」のパラメータを入力し、「設定」ボタンをクリックし ます。

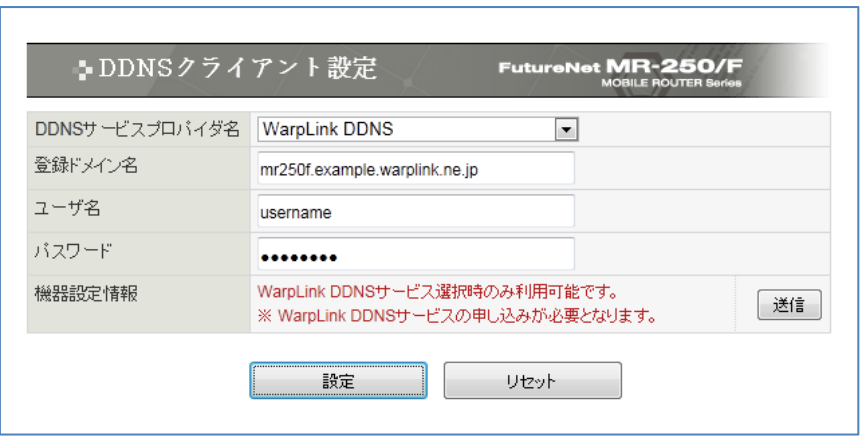

<span id="page-24-1"></span>図 1.3.2.2.1 DDNS クライアント設定の画面

#### <span id="page-25-0"></span>1.3.2.3 設定の管理

(1) メニューの「設定の管理」をクリックし、「図 1.3.2.3.1 [設定の管理画面」](#page-25-1)を表示します。

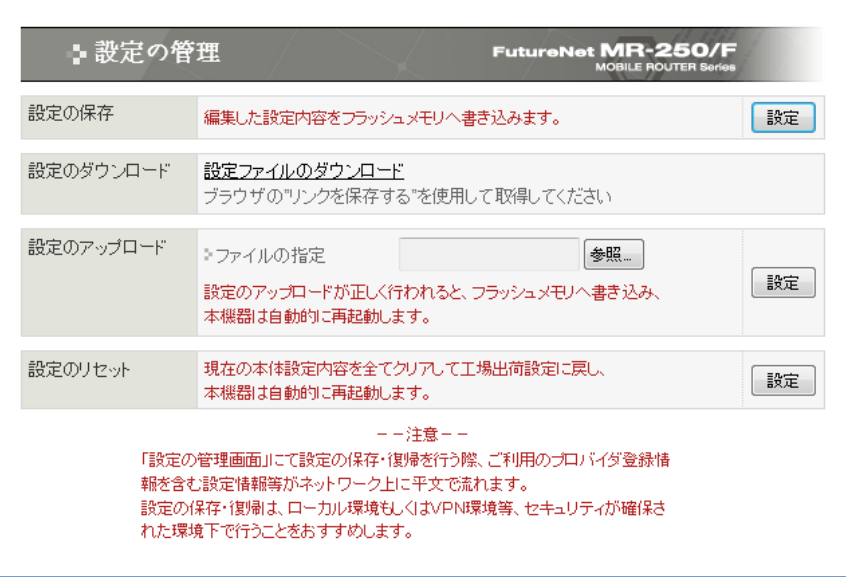

図 1.3.2.3.1 設定の管理画面

<span id="page-25-1"></span>(2) 「設定の保存」項目の「設定」ボタンをクリックし、編集した設定内容をフラッシュメモリに 書き込みます。

以上で、本設定手順は終了です。

#### <span id="page-26-0"></span>1.4 ビジネス mopera と mopea U の複数接続

この設定例は、"ビジネス mopera"によるセンターと拠点間のリモート接続環境、かつ"mopera U" によるインターネット接続環境の 2 つを実現します。また、DN(ドメイン名)によって問い合わせを行 う DNS サーバを変更しています。example.com 宛ては"ビジネス mopera"に接続し、それ以外の DN は"mopera U"に問い合わせを行います。

拠点側に LAN を設け複数の端末を配置するため、FutureNet MA-E250/F に各々の接続先ごとに SNAT を使用します。

"ビジネス mopera"により接続を行う場合は、FutureNet MA-E250/F 側からセンター宛のトラヒック 発生、またはセンターからの着信により接続を行います。example.com ドメイン宛てのトラヒックも 同様です。

一方、"mopera U"により接続を行う場合は、FutureNet MA-E250/F 側からデフォルトルート宛のト ラヒック発生により接続を行います。(ただしビジネス mopera のセンター宛のトラヒックを除く。)

"mopera U"へのクライアントからの通信は短時間(10 分以内)で終了するものと仮定し、長時間の接 続を避けるため「強制切断タイマ」を利用します。

※インターネットからのパケットを受信し続ける事で、「無通信接続タイマ」での回線切断が機能せ ず回線を接続したままになる事を防ぎます。

#### <span id="page-27-0"></span>1.4.1 構成図

本設定例の構成図を「図 1.4.1.1 ビジネス mopera と mopera U [の複数接続時の構成図」](#page-27-1)に示しま す。

"ビジネス mopera"の場合、センター側ルータには、拠点宛てのスタティックルートを設定します。 本構成図の場合は、拠点 192.168.1.0/24 宛てスタティックルートを設定します。

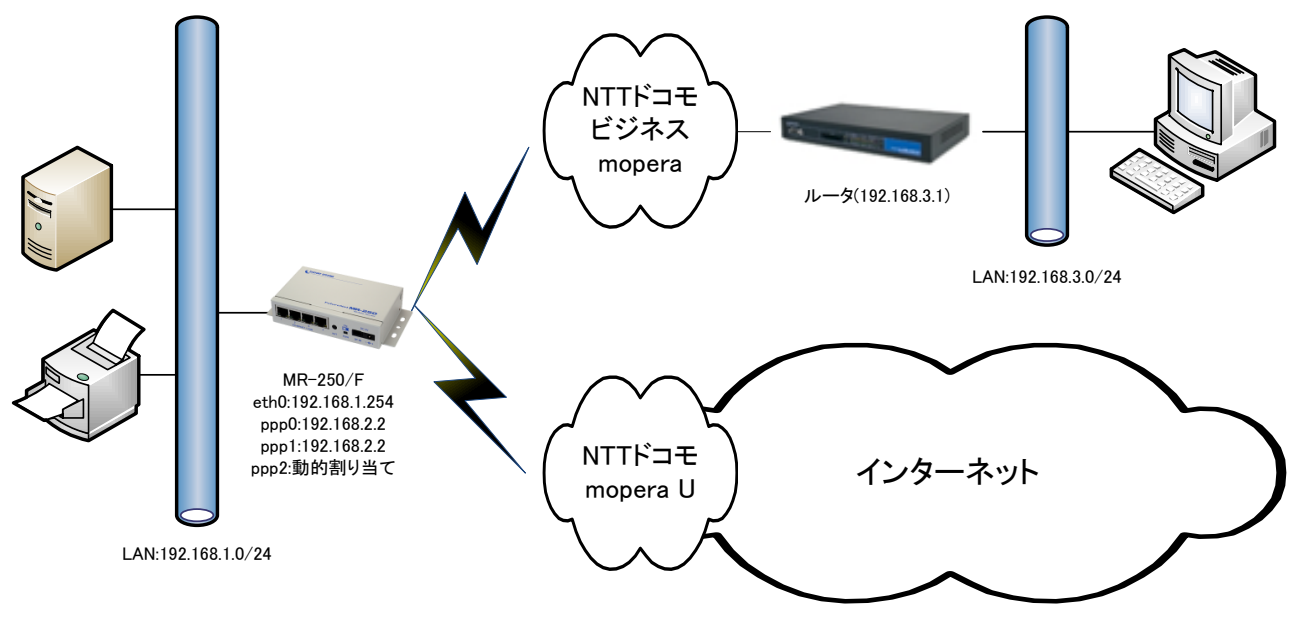

<span id="page-27-1"></span>図 1.4.1.1 ビジネス mopera と mopera U の複数接続時の構成図

#### <span id="page-28-0"></span>1.4.2 要件

#### (1) ビジネス mopera 契約

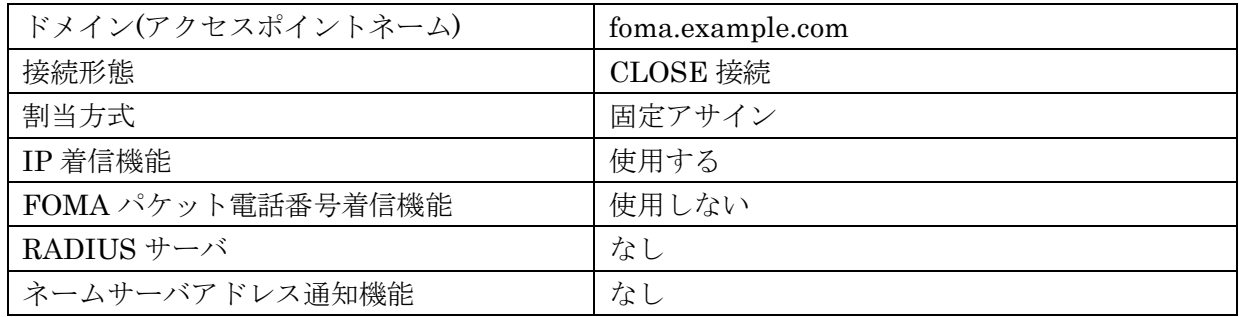

#### (2) mopera U 契約

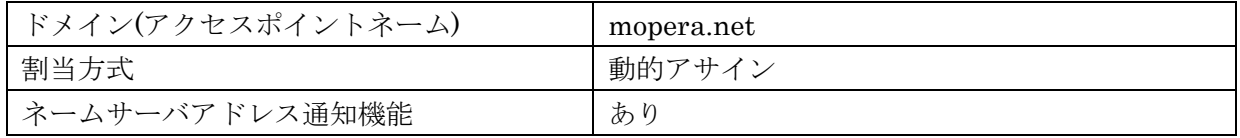

#### (3) FOMA 簡易設定(ビジネス mopera)

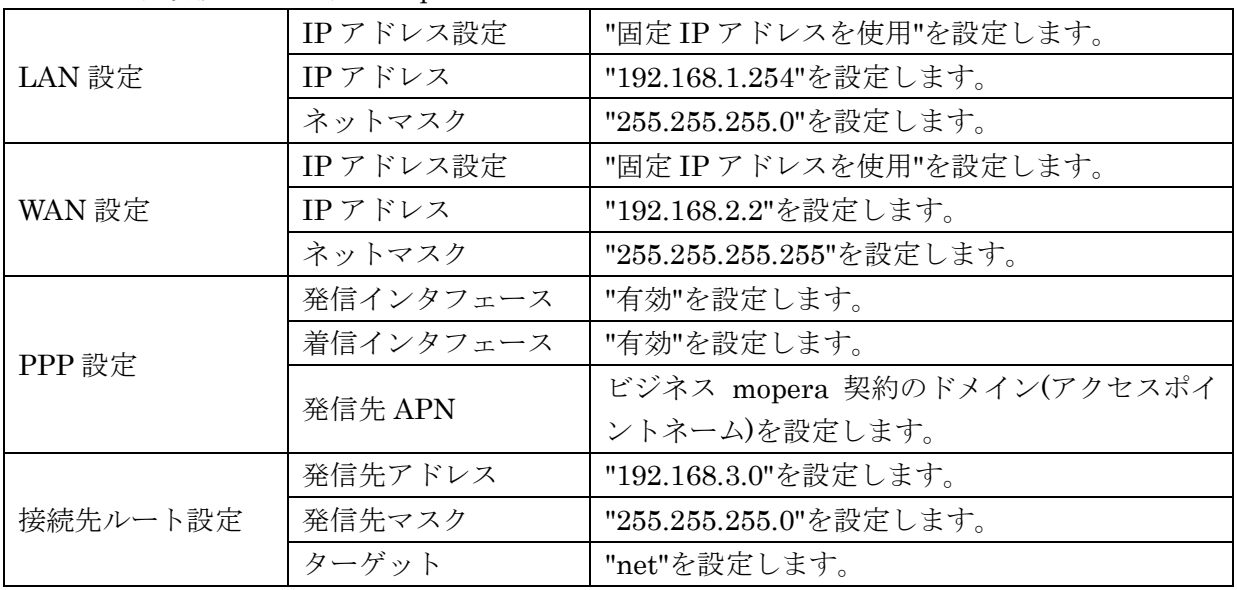

※本設定値は「サービスの編集」画面で変更することができます。

# (4) FOMA 簡易設定(mopera U)

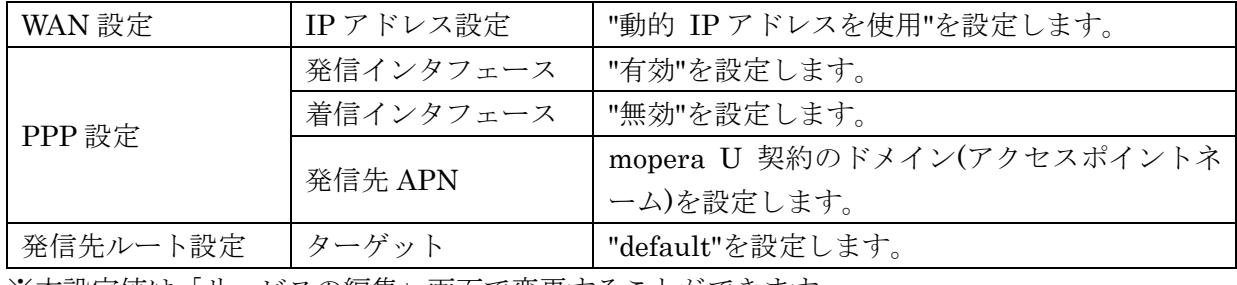

※本設定値は「サービスの編集」画面で変更することができます。

#### (5) PPP(発信)設定(ビジネス mopera)

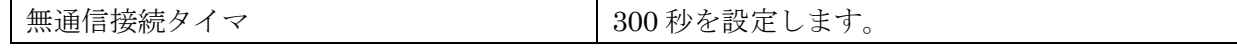

※本設定値は「PPP(発信)設定」画面で変更することができます。

## (6) PPP(発信)設定(mopera U)

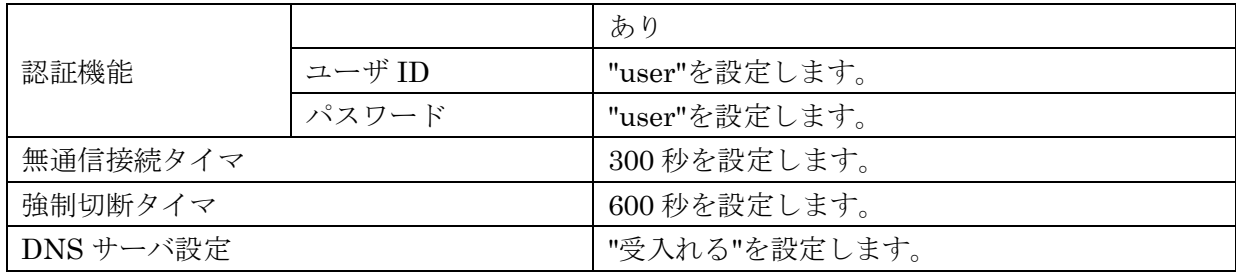

※本設定値は「PPP(発信)設定」画面で変更することができます。

※mopera U の認証では、ユーザ ID、パスワードは任意の文字を使用できます。

詳細は、NTT ドコモの mopera U サービスのサポート情報等を参照して設定して下さい。

(7) DNS リレー設定

| 共通設定         | 機能動作                      | "有効"を設定します。           |
|--------------|---------------------------|-----------------------|
| 192.168.3.1  | DNS サーバルール設   "有効"を設定します。 |                       |
|              | 定                         |                       |
|              | プライオリティ                   | "0"を設定します。            |
|              | IPアドレス設定                  | "192.168.3.1"を設定します。  |
|              | デフォルトポリシー   "拒否"を設定します。   |                       |
|              | 設定                        |                       |
|              | 許可ルール設定                   | ".example.com"を設定します。 |
| ppp-servers  | DNS サーバルール設               | "有効"を設定します。           |
|              | 定                         |                       |
|              | デフォルトポリシー   "許可"を設定します。   |                       |
|              | 設定                        |                       |
|              | 拒否ルール設定                   | ".example.com"を設定します。 |
| root-servers | DNS サーバルール設               | "有効"を設定します。           |
|              | 定                         |                       |
|              | デフォルトポリシー   "許可"を設定します。   |                       |
|              | 設定                        |                       |
|              | 拒否ルール設定                   | ".example.com"を設定します。 |

#### (8) DHCP サーバ設定

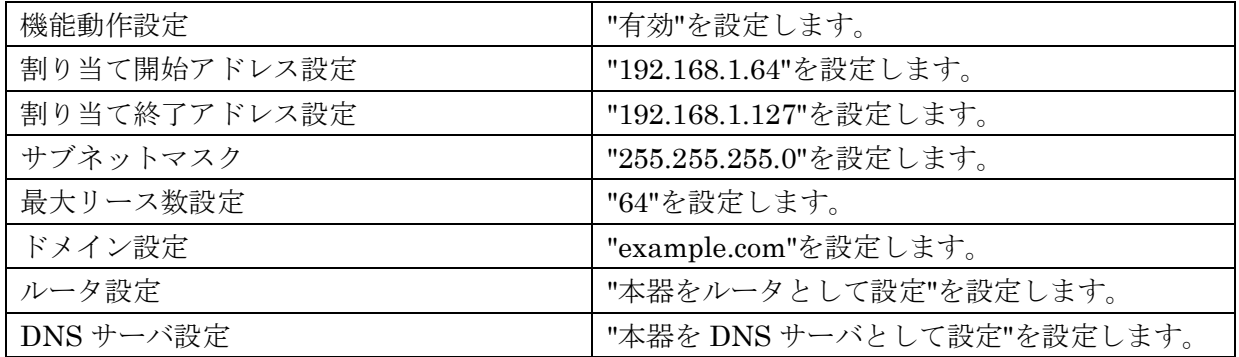

#### <span id="page-30-0"></span>1.4.3 設定手順

#### <span id="page-30-1"></span>1.4.3.1 FOMA 簡易設定

ビジネス mopera の設定を行います。FOMA 簡易設定を実施することにより、「スタティックルー ト設定」、「SNAT(固定 IP)設定」、「転送フィルタ設定」が自動に設定されます。 ※各設定内容については個々の設定画面にて確認することができます。

- (1) メニューから「サービスの選択」をクリックし、「図 1.4.3.1.1 [サービスの選択画面」](#page-30-2)を表示 します。
- (2) 「ビジネス mopera」のラジオボタンを選択し、「次へ」ボタンをクリックします。

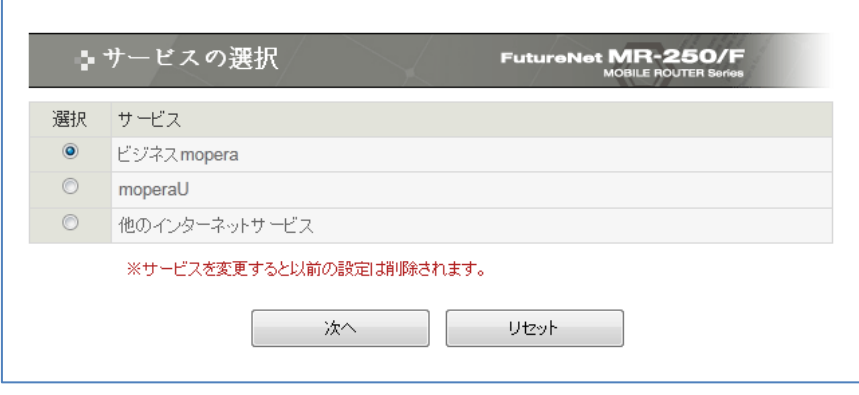

<span id="page-30-2"></span>図 1.4.3.1.1 サービスの選択画面

(3) 「図 1.4.3.1.2 [サービスの編集画面」](#page-31-0)で「[1.4.2](#page-28-0) [要件」](#page-28-0)のパラメータを入力し、「設定ボタ ン」をクリックします。

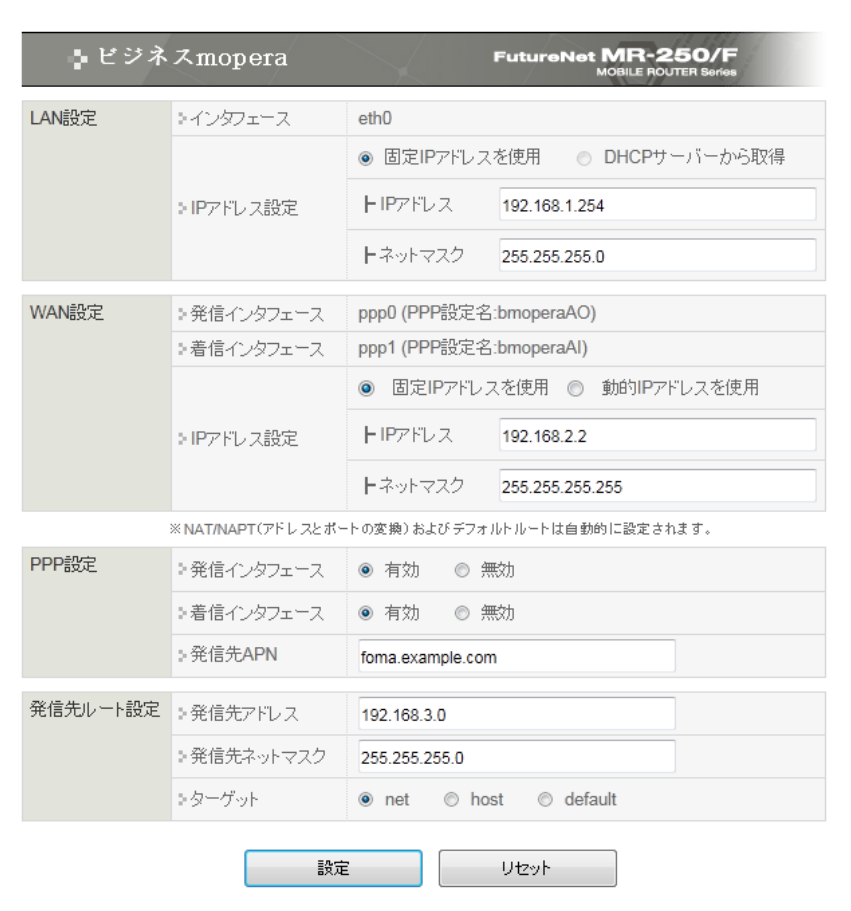

<span id="page-31-0"></span>図 1.4.3.1.2 サービスの編集画面

- (4) メニューから「サービスの編集」をクリックし、接続先の「追加」ボタンをクリックします。
- (5) 「図 1.4.3.1.3 [サービスの編集画面」](#page-32-0)画面で「[1.4.2](#page-28-0) [要件」](#page-28-0)のパラメータを入力し、「設定」 ボタンをクリックします。

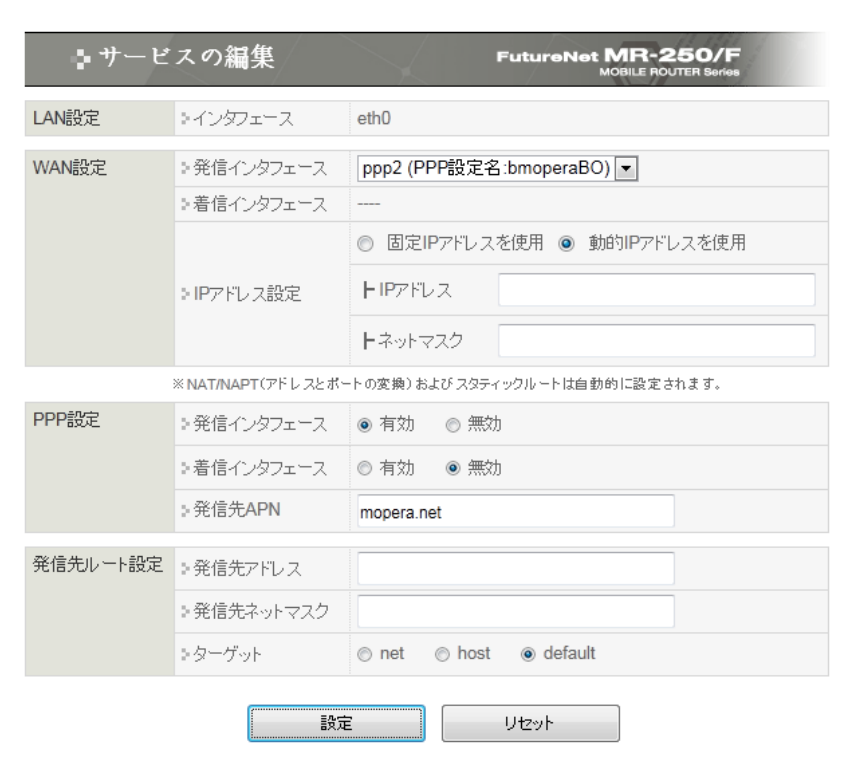

<span id="page-32-0"></span>図 1.4.3.1.3 サービスの編集画面

#### <span id="page-33-0"></span>1.4.3.2 PPP(発信)設定

- (1) メニューから「PPP(発信)設定」をクリックして「PPP(発信)設定」一覧画面」を表示し、「No.2」 の「編集」ラジオボタンを選択し、「設定」ボタンをクリックします。
- (2) 「図 1.4.3.2.1 PPP(発信)[設定の編集画面」](#page-33-1)で「[1.4.2](#page-28-0) [要件](#page-28-0) 」のパラメータを入力し、「設 定」ボタンをクリックします。

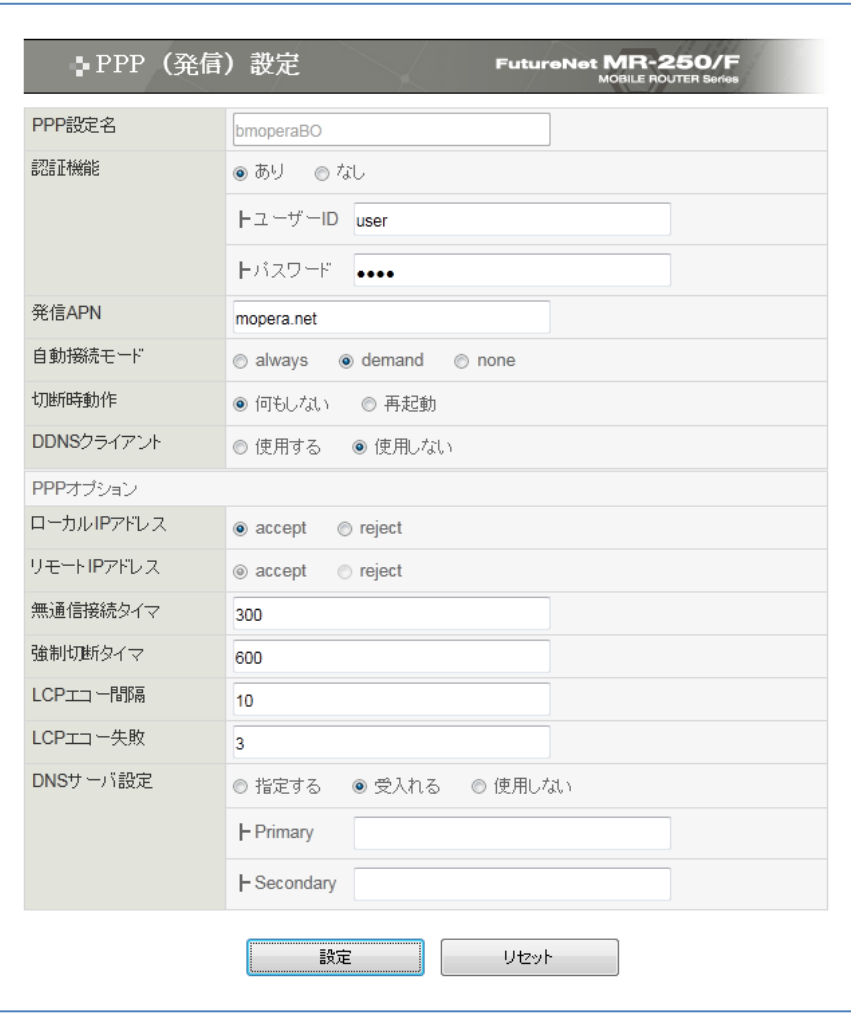

<span id="page-33-1"></span>図 1.4.3.2.1 PPP(発信)設定の編集画面

#### <span id="page-34-0"></span>1.4.3.3 DNS リレー設定

- (1) 「DNS リレー設定」メニューをクリックし、「図 1.4.3.3.1 DNS [リレー共通設定・サーバ設](#page-34-1) [定の一覧画面」](#page-34-1)を表示します。
- (2) 「共通動作:機能動作」の有効を選択し、「設定」ボタンをクリックします。「設定は完了しま した」画面が表示されることを確認します。

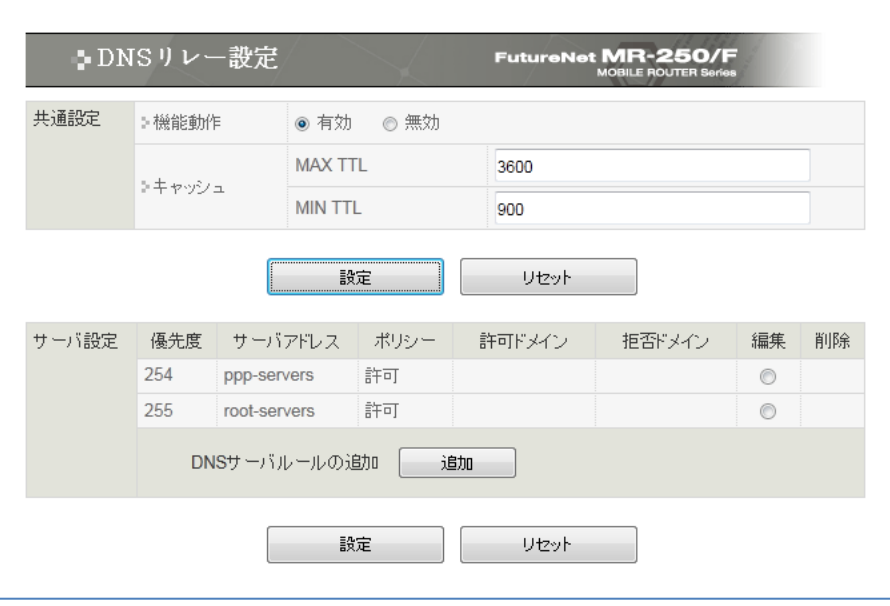

<span id="page-34-1"></span>図 1.4.3.3.1 DNS リレー共通設定・サーバ設定の一覧画面

- (3) 再度「DNS [リレー共通設定・サーバ設定の一覧画面」](#page-17-2)を表示し、DNS サーバルールの追加欄 の「追加」ボタンをクリックし「図 1.4.3.3.2 DNS [サーバ設定の画面](#page-35-0)(追加)」を表示します。
- (4) 「DNS サーバ設定」画面で「[1.4.2](#page-28-0) [要件」](#page-28-0)のパラメータを入力し、「設定」ボタンをクリッ クします。

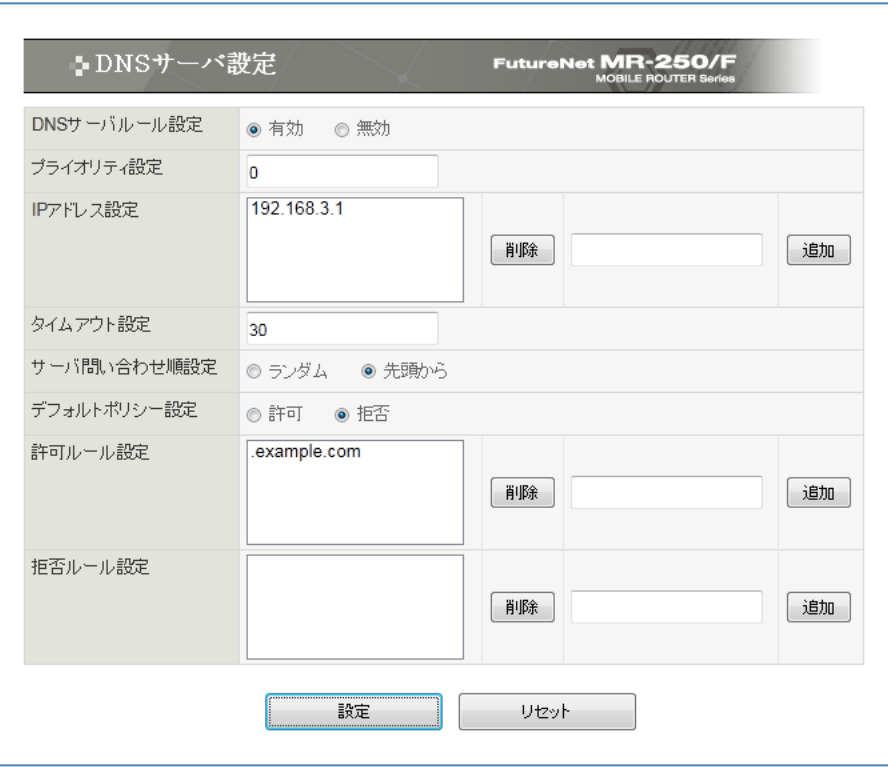

<span id="page-35-0"></span>図 1.4.3.3.2 DNS サーバ設定の画面(追加)

- (5) 「サーバ設定:優先度」が 254、「サーバアドレス」が ppp-servers 行の「編集」ラジオボタ ンを選択し、「設定」ボタンをクリックし「図 1.4.3.3.3 DNS [サーバ設定の画面](#page-36-0)(ppp-servers [編集](#page-36-0))」を表示します。
- (6) 「DNS サーバ設定」画面で「[1.4.2](#page-28-0) [要件」](#page-28-0)のパラメータを入力し、「設定」ボタンをクリッ クします。

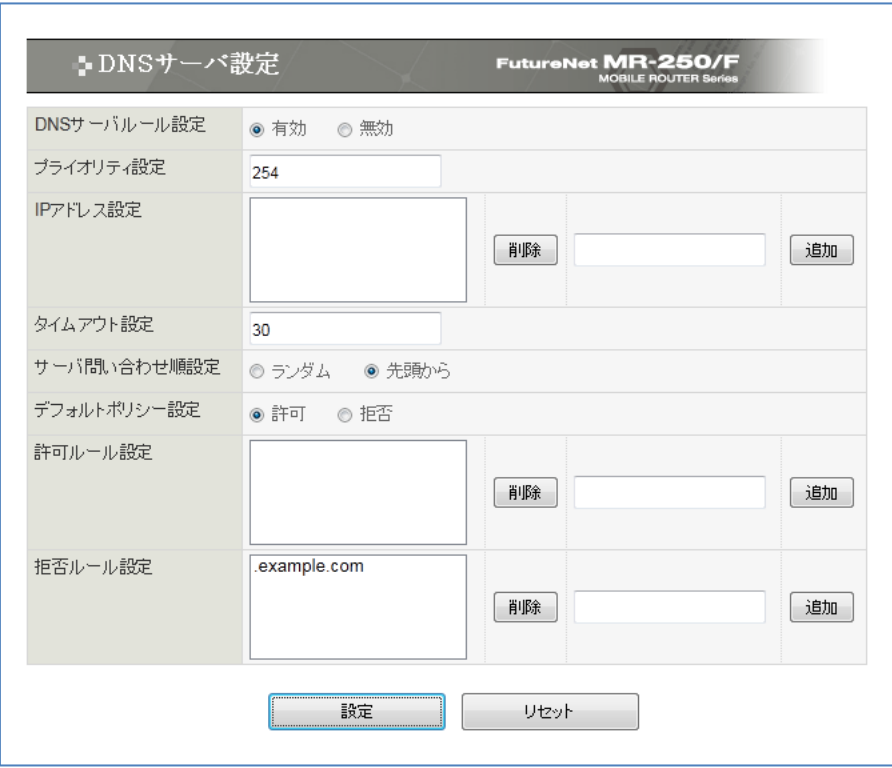

<span id="page-36-0"></span>図 1.4.3.3.3 DNS サーバ設定の画面(ppp-servers 編集)

- (7) 「サーバ設定:優先度」が 255、「サーバアドレス」が root-servers 行の「編集」ラジオボタ ンを選択し、「設定」ボタンをクリックし「図 1.4.3.3.4 DNS [サーバ設定の画面](#page-37-0)(root-servers [編集](#page-37-0))」を表示します。
- (8) 「DNS サーバ設定」画面で「[1.4.2](#page-28-0) [要件」](#page-28-0)のパラメータを入力し、「設定」ボタンをクリッ クします。

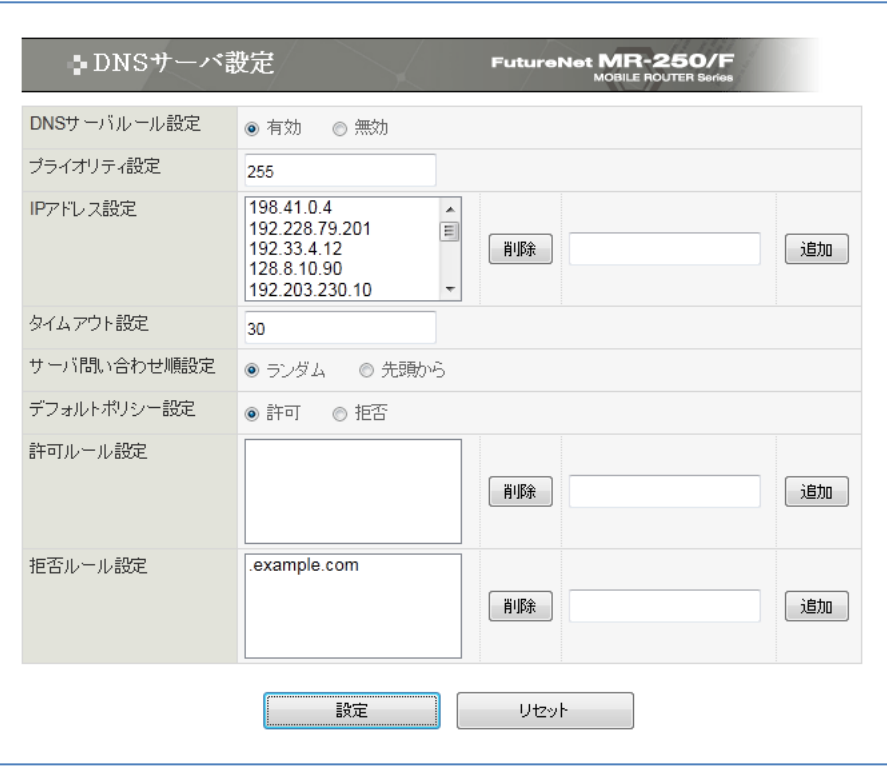

図 1.4.3.3.4 DNS サーバ設定の画面(root-servers 編集)

<span id="page-37-0"></span>(9) 「図 1.4.3.3.5 DNS [リレー共有設定・サーバ設定の一覧画面](#page-37-1)(設定後)」画面が表示されます。

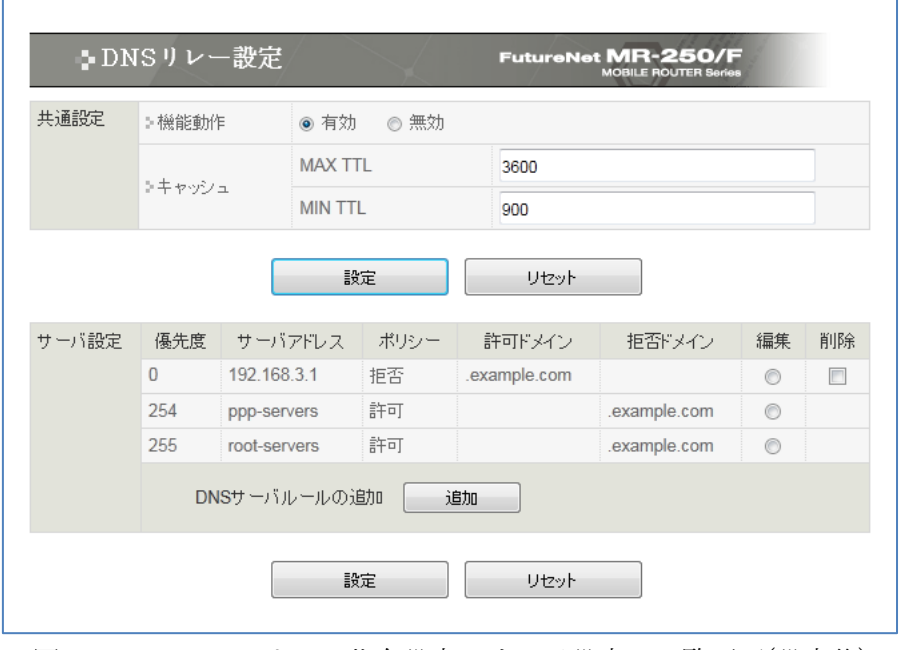

<span id="page-37-1"></span>図 1.4.3.3.5 DNS リレー共有設定・サーバ設定の一覧画面(設定後)

# <span id="page-38-0"></span>1.4.3.4 DHCP サーバ設定

(1) 「DHCP サーバ設定」メニューをクリックし、「図 1.4.3.4.1 DHCP [サーバ設定の画面」](#page-38-1)を 表示します。「[1.4.2](#page-28-0) [要件」](#page-28-0)のパラメータを入力して、「設定」ボタンをクリックします。

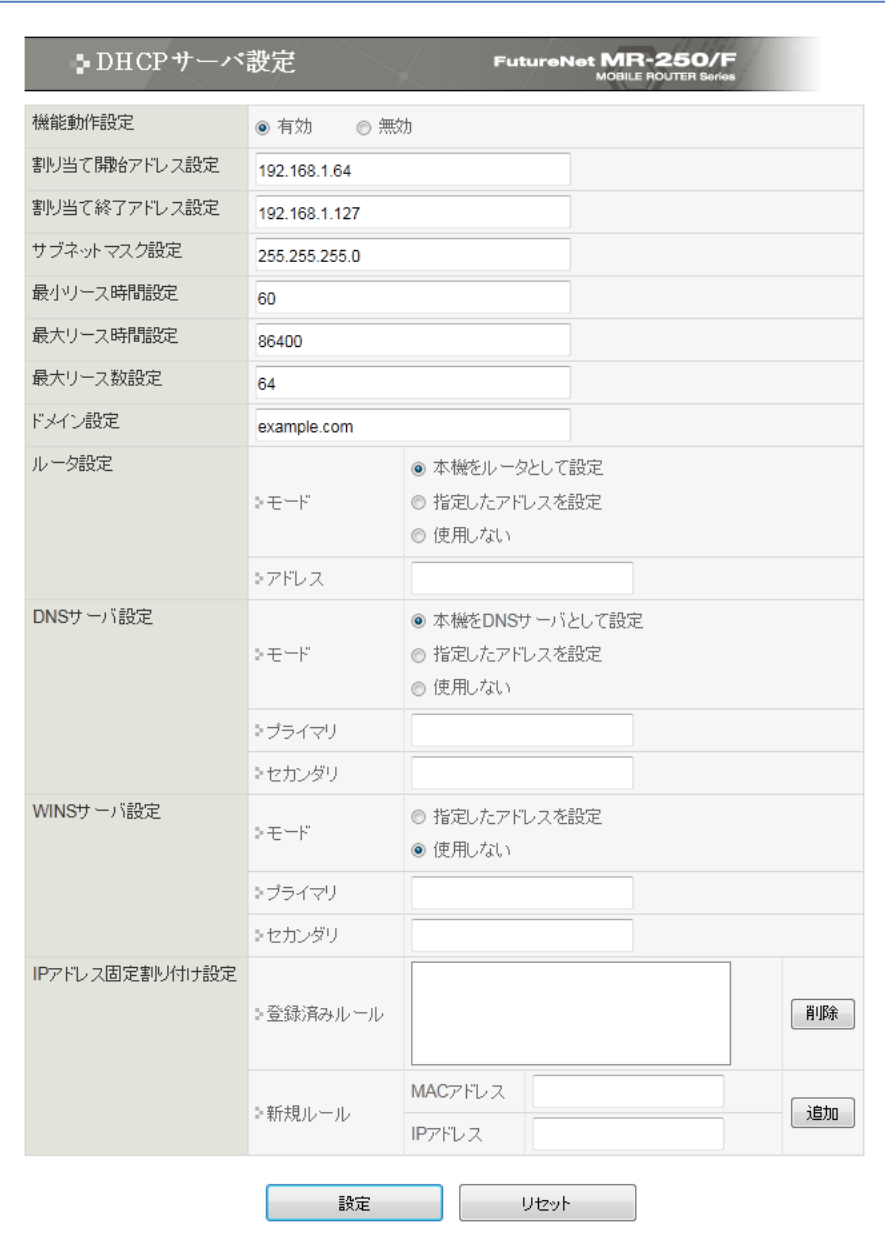

<span id="page-38-1"></span>図 1.4.3.4.1 DHCP サーバ設定の画面

# <span id="page-39-0"></span>1.4.3.5 設定の管理

(1) メニューの「設定の管理」をクリックし、「図 1.4.3.5.1 [設定の管理画面」](#page-39-1)を表示します。

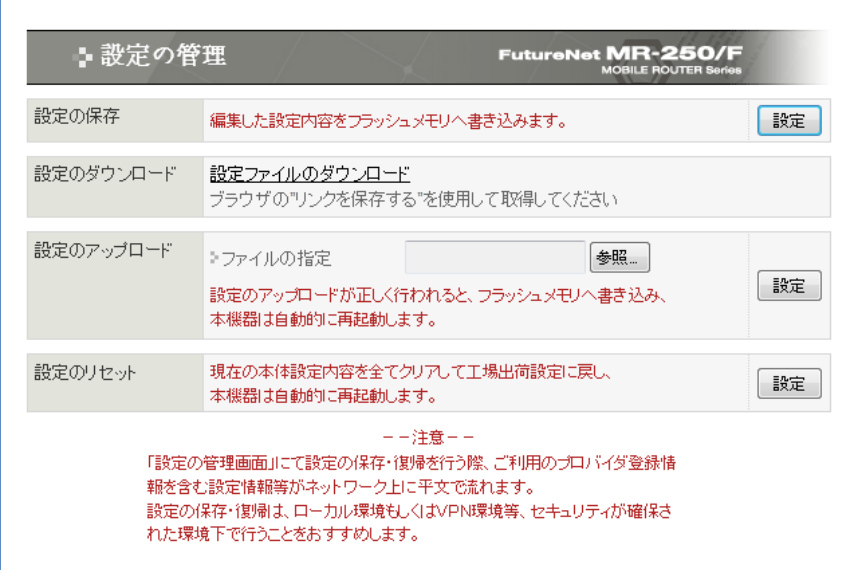

図 1.4.3.5.1 設定の管理画面

<span id="page-39-1"></span>(2) 「設定の保存」項目の「設定」ボタンをクリックし、編集した設定内容をフラッシュメモリに 書き込みます。

以上で、本設定手順は終了です。

# <span id="page-40-0"></span>第**2**章 **NTP** クライアントの設定例

#### <span id="page-40-1"></span>2.1 mopera U 接続

この設定例は、「mopera U」によりインターネット接続環境を利用し、NTP サーバとの時刻同期 を実現します。「mopera U」の接続方法は、「[1.2](#page-10-0) [mopera](#page-10-0) U 接続」を参照してください。

#### <span id="page-40-2"></span>2.1.1 要件

#### (1) NTP クライアント設定

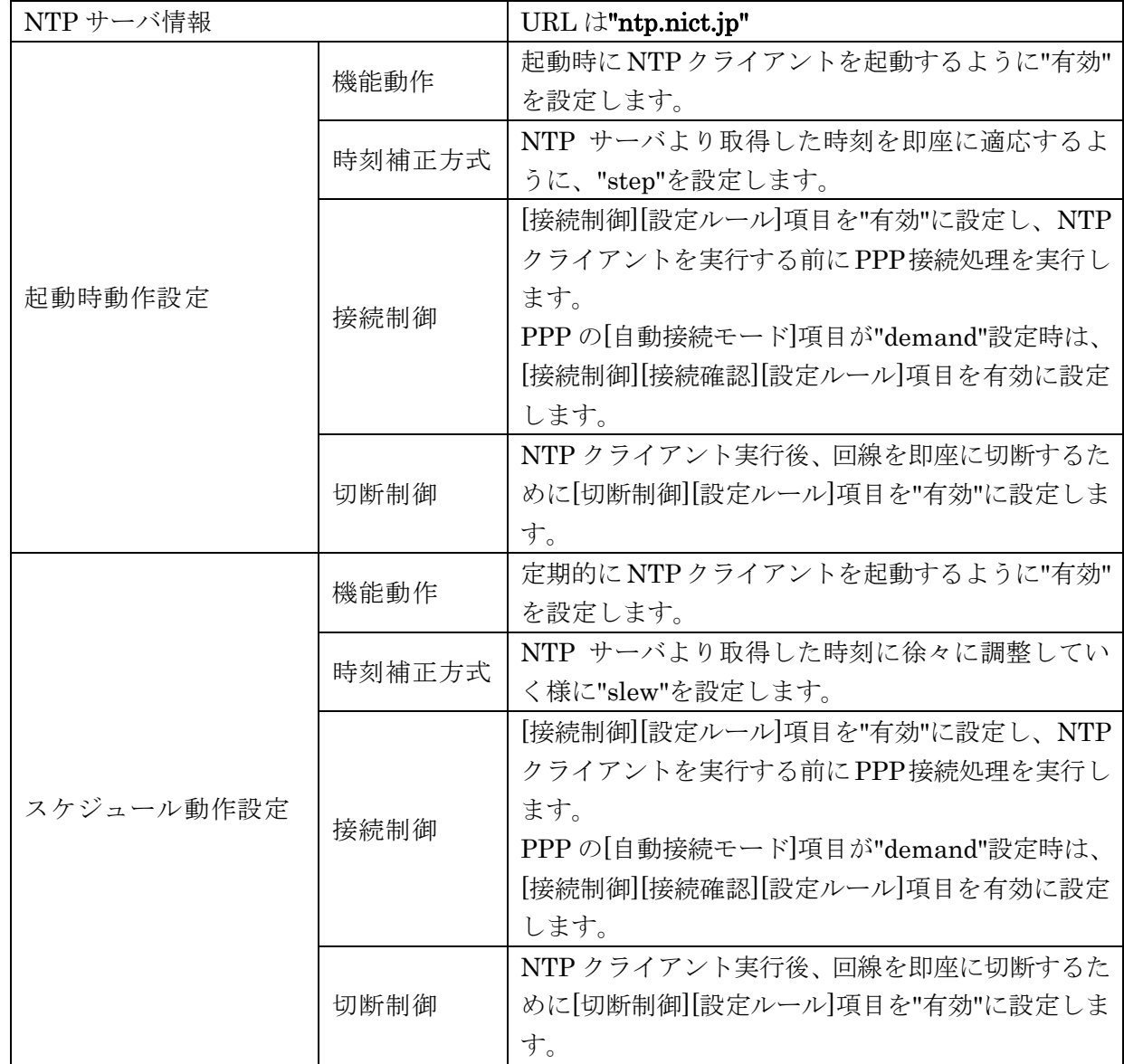

(2) スケジュール設定

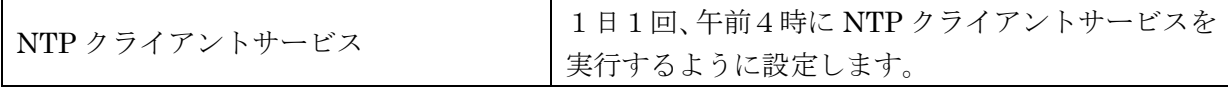

#### <span id="page-41-0"></span>2.1.2 設定手順

#### <span id="page-41-1"></span>2.1.2.1 NTP クライアント設定

(1) 「NTP クライアント設定」メニューをクリックし、「図 2.1.2.1.1 NTP [クライアント設定の画](#page-41-2) [面」](#page-41-2)を表示します。「[2.1.1](#page-40-2) [要件」](#page-40-2)のパラメータを入力し、「設定」ボタンをクリックします。

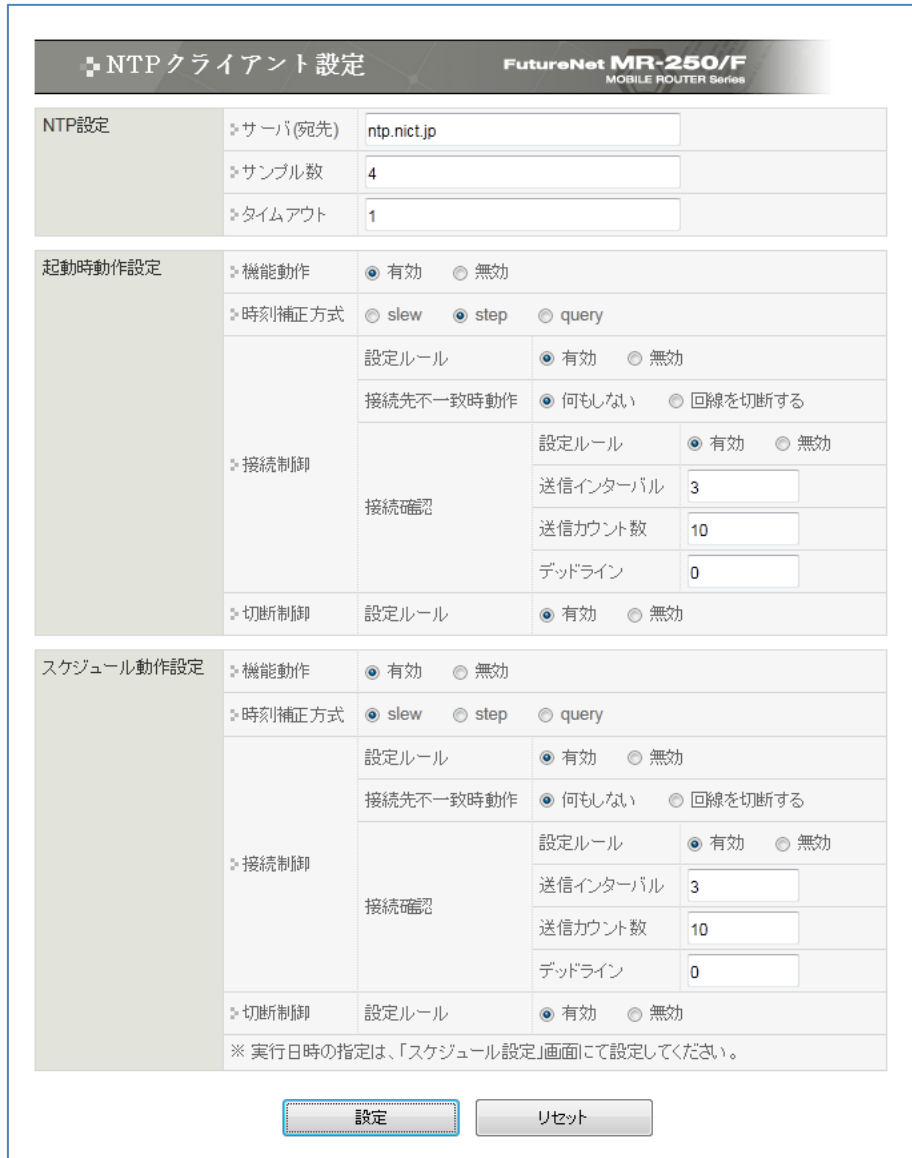

<span id="page-41-2"></span>図 2.1.2.1.1 NTP クライアント設定の画面

#### <span id="page-42-0"></span>2.1.2.2 スケジュール設定

(1) 「スケジュール設定」メニューをクリックし、「スケジュール設定」一覧画面を表示します。 続いて「追加」ボタンをクリックし、「図 2.1.2.2.1 [スケジュール詳細設定の画面」](#page-42-1)を表示しま す。「[2.1.1](#page-40-2) [要件」](#page-40-2)のパラメータを入力し、「設定」ボタンをクリックしてください。

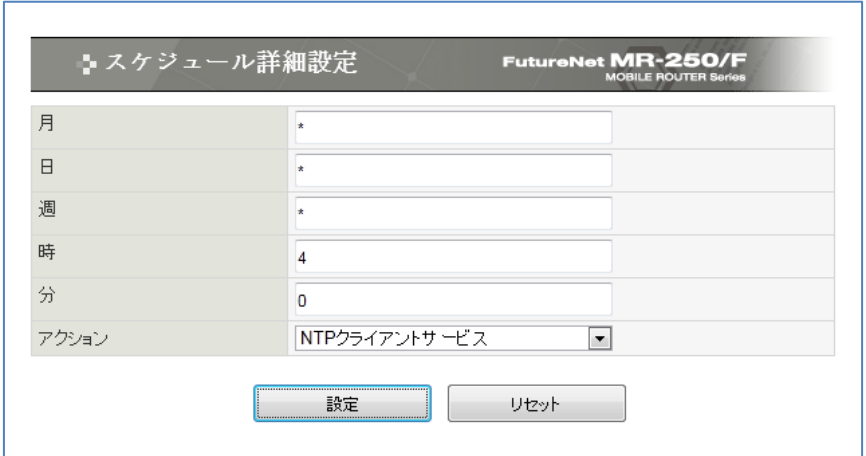

図 2.1.2.2.1 スケジュール詳細設定の画面

<span id="page-42-1"></span>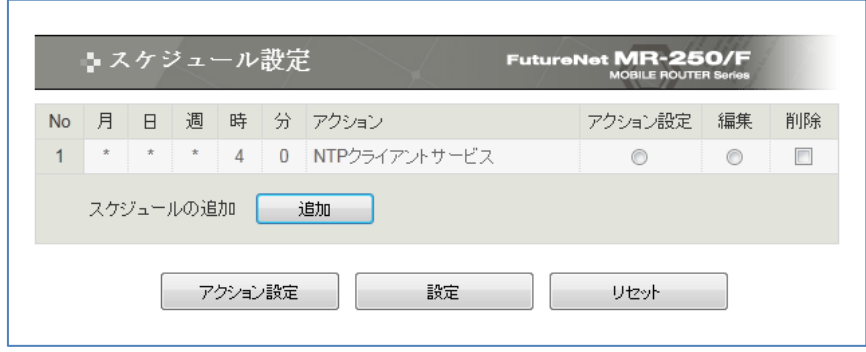

図 2.1.2.2.2 スケジュール設定の一覧画面(設定後)

# <span id="page-43-0"></span>2.1.2.3 設定の管理

(1) メニューの「設定の管理」をクリックし、「図 2.1.2.3.1 [設定の管理画面」](#page-43-1)を表示します。

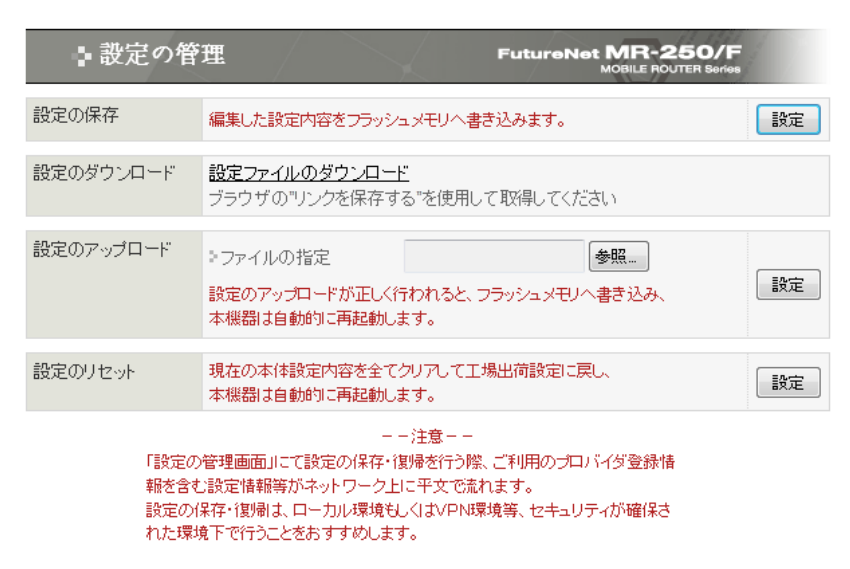

図 2.1.2.3.1 設定の管理画面

<span id="page-43-1"></span>(2) 「設定の保存」項目の「設定」ボタンをクリックし、編集した設定内容をフラッシュメモリに 書き込みます。

以上で、本設定手順は終了です。

FutureNet MR-250/F 設定例集 Ver. 2.4 2012 年 07 月版 発行 センチュリー・システムズ株式会社 Copyright© 2012 Century Systems Co., Ltd. All rights reserved.